**Oracle® X7 Series Servers Administration Guide**

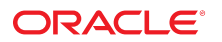

**Part No: E75413-02** October 2019

#### Oracle X7 Series Servers Administration Guide

#### **Part No: E75413-02**

Copyright © 2017, 2019, Oracle and/or its affiliates. All rights reserved.

This software and related documentation are provided under a license agreement containing restrictions on use and disclosure and are protected by intellectual property laws. Except as expressly permitted in your license agreement or allowed by law, you may not use, copy, reproduce, translate, broadcast, modify, license, transmit, distribute, exhibit, perform,<br>publish, or display any part, in any form prohibited.

The information contained herein is subject to change without notice and is not warranted to be error-free. If you find any errors, please report them to us in writing.

If this is software or related documentation that is delivered to the U.S. Government or anyone licensing it on behalf of the U.S. Government, then the following notice is applicable:

U.S. GOVERNMENT END USERS: Oracle programs, including any operating system, integrated software, any programs installed on the hardware, and/or documentation, delivered to U.S. Government end users are "commercial computer software" pursuant to the applicable Federal Acquisition Regulation and agency-specific supplemental regulations. As such, use, duplication, disclosure, modification, and adaptation of the programs, including any operating system, integrated software, any programs installed on the<br>hardware, and/or documentation, shall be

This software or hardware is developed for general use in a variety of information management applications. It is not developed or intended for use in any inherently dangerous applications, including applications that may create a risk of personal injury. If you use this software or hardware in dangerous applications, then you shall be responsible to take all appropriate fail-safe, backup, redundancy, and other measures to ensure its safe use. Oracle Corporation and its affiliates disclaim any liability for any damages caused by use of this software or hardware in dangerous applications.

Oracle and Java are registered trademarks of Oracle and/or its affiliates. Other names may be trademarks of their respective owners.

Intel and Intel Xeon are trademarks or registered trademarks of Intel Corporation. All SPARC trademarks are used under license and are trademarks or registered trademarks of SPARC International, Inc. AMD, Opteron, the AMD logo, and the AMD Opteron logo are trademarks or registered trademarks of Advanced Micro Devices. UNIX is a registered trademark of The Open Group.

This software or hardware and documentation may provide access to or information about content, products, and services from third parties. Oracle Corporation and its affiliates are not responsible for and expressly disclaim all warranties of any kind with respect to third-party content, products, and services unless otherwise set forth in an applicable agreement between you and Oracle. Oracle Corporation and its affiliates will not be responsible for any loss, costs, or damages incurred due to your access to or use of third-party content, products, or services, except as set forth in an applicable agreement between you and Oracle.

#### **Access to Oracle Support**

Oracle customers that have purchased support have access to electronic support through My Oracle Support. For information, visit [http://www.oracle.com/pls/topic/lookup?](http://www.oracle.com/pls/topic/lookup?ctx=acc&id=info) [ctx=acc&id=info](http://www.oracle.com/pls/topic/lookup?ctx=acc&id=info) or visit <http://www.oracle.com/pls/topic/lookup?ctx=acc&id=trs> if you are hearing impaired.

#### **Référence: E75413-02**

Copyright © 2017, 2019, Oracle et/ou ses affiliés. Tous droits réservés.

Ce logiciel et la documentation qui l'accompagne sont protégés par les lois sur la propriété intellectuelle. Ils sont concédés sous licence et soumis à des restrictions d'utilisation et de divulgation. Sauf stipulation expresse de votre contrat de licence ou de la loi, vous ne pouvez pas copier, reproduire, traduire, diffuser, modifier, accorder de licence, transmettre, distribuer, exposer, exécuter, publier ou afficher le logiciel, même partiellement, sous quelque forme et par quelque procédé que ce soit. Par ailleurs, il est interdit de procéder à toute ingénierie inverse du logiciel, de le désassembler ou de le décompiler, excepté à des fins d'interopérabilité avec des logiciels tiers ou tel que prescrit par la loi.

Les informations fournies dans ce document sont susceptibles de modification sans préavis. Par ailleurs, Oracle Corporation ne garantit pas qu'elles soient exemptes d'erreurs et vous invite, le cas échéant, à lui en faire part par écrit.

Si ce logiciel, ou la documentation qui l'accompagne, est livré sous licence au Gouvernement des Etats-Unis, ou à quiconque qui aurait souscrit la licence de ce logiciel pour le compte du Gouvernement des Etats-Unis, la notice suivante s'applique :

U.S. GOVERNMENT END USERS: Oracle programs, including any operating system, integrated software, any programs installed on the hardware, and/or documentation, delivered to U.S. Government end users are "commercial computer software" pursuant to the applicable Federal Acquisition Regulation and agency-specific supplemental<br>regulations. As such, use, duplication, disclosure, modif hardware, and/or documentation, shall be subject to license terms and license restrictions applicable to the programs. No other rights are granted to the U.S. Government.

Ce logiciel ou matériel a été développé pour un usage général dans le cadre d'applications de gestion des informations. Ce logiciel ou matériel n'est pas conçu ni n'est destiné à être utilisé dans des applications à risque, notamment dans des applications pouvant causer un risque de dommages corporels. Si vous utilisez ce logiciel ou ce matériel dans le cadre d'applications dangereuses, il est de votre responsabilité de prendre toutes les mesures de secours, de sauvegarde, de redondance et autres mesures nécessaires à son utilisation dans des conditions optimales de sécurité. Oracle Corporation et ses affiliés déclinent toute responsabilité quant aux dommages causés par l'utilisation de ce logiciel ou matériel pour des applications dangereuses.

Oracle et Java sont des marques déposées d'Oracle Corporation et/ou de ses affiliés. Tout autre nom mentionné peut correspondre à des marques appartenant à d'autres propriétaires qu'Oracle.

Intel et Intel Xeon sont des marques ou des marques déposées d'Intel Corporation. Toutes les marques SPARC sont utilisées sous licence et sont des marques ou des marques déposées de SPARC International, Inc. AMD, Opteron, le logo AMD et le logo AMD Opteron sont des marques ou des marques déposées d'Advanced Micro Devices. UNIX est une marque déposée de The Open Group.

Ce logiciel ou matériel et la documentation qui l'accompagne peuvent fournir des informations ou des liens donnant accès à des contenus, des produits et des services émanant de tiers. Oracle Corporation et ses affiliés déclinent toute responsabilité ou garantie expresse quant aux contenus, produits ou services émanant de tiers, sauf mention contraire stipulée dans un contrat entre vous et Oracle. En aucun cas, Oracle Corporation et ses affiliés ne sauraient être tenus pour responsables des pertes subies, des coûts occasionnés ou des dommages causés par l'accès à des contenus, produits ou services tiers, ou à leur utilisation, sauf mention contraire stipulée dans un contrat entre vous et Oracle.

#### **Accès aux services de support Oracle**

Les clients Oracle qui ont souscrit un contrat de support ont accès au support électronique via My Oracle Support. Pour plus d'informations, visitez le site [http://www.oracle.com/](http://www.oracle.com/pls/topic/lookup?ctx=acc&id=info) [pls/topic/lookup?ctx=acc&id=info](http://www.oracle.com/pls/topic/lookup?ctx=acc&id=info) ou le site <http://www.oracle.com/pls/topic/lookup?ctx=acc&id=trs> si vous êtes malentendant.

# **Contents**

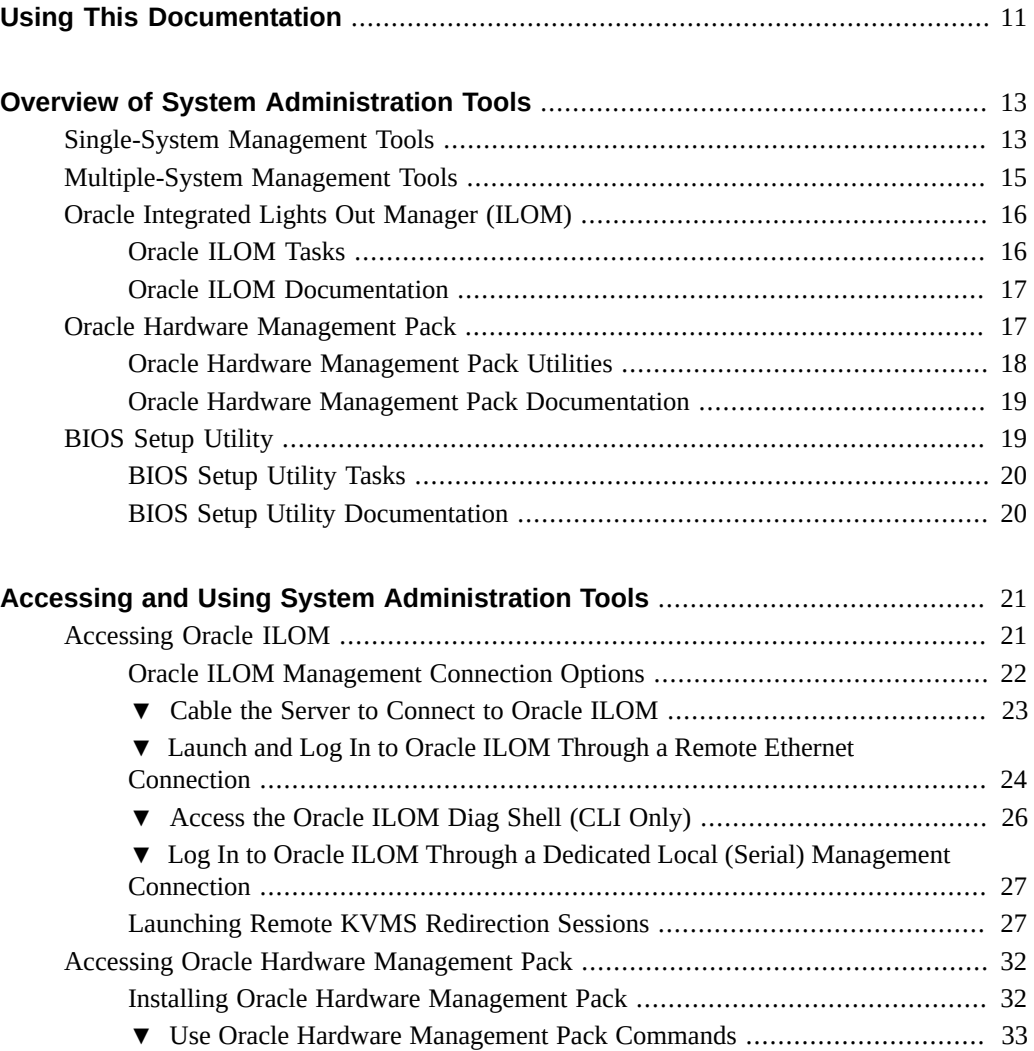

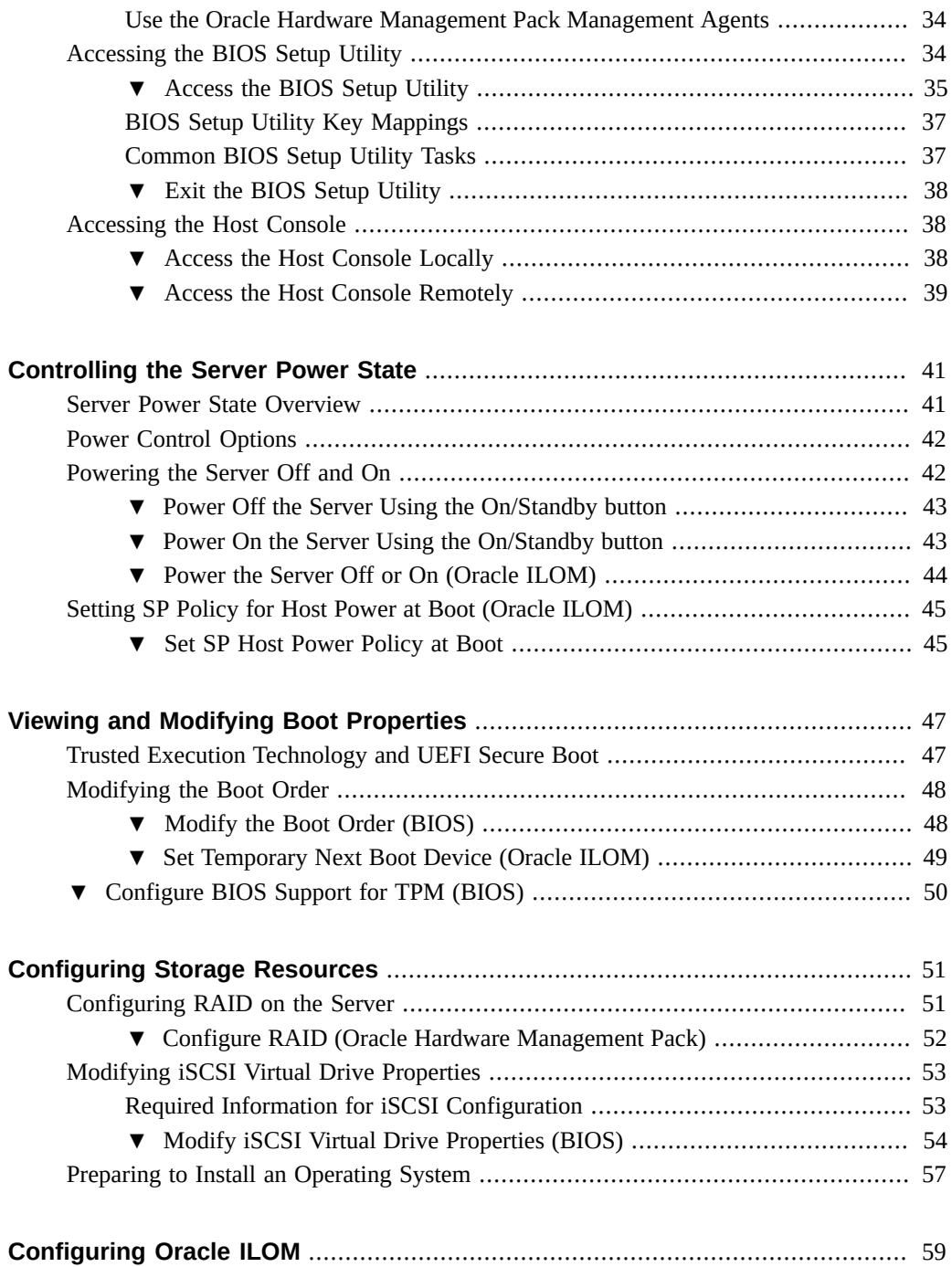

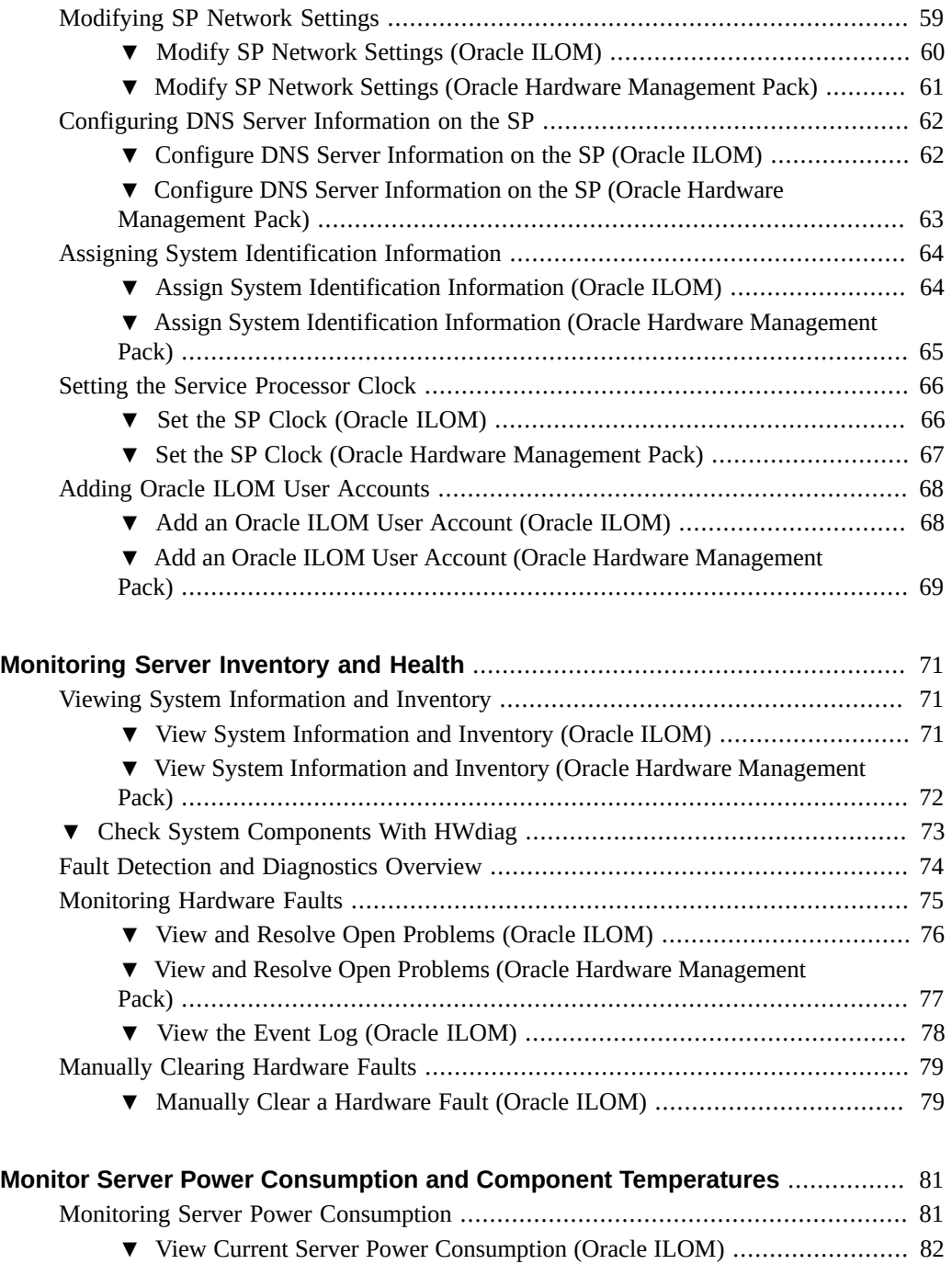

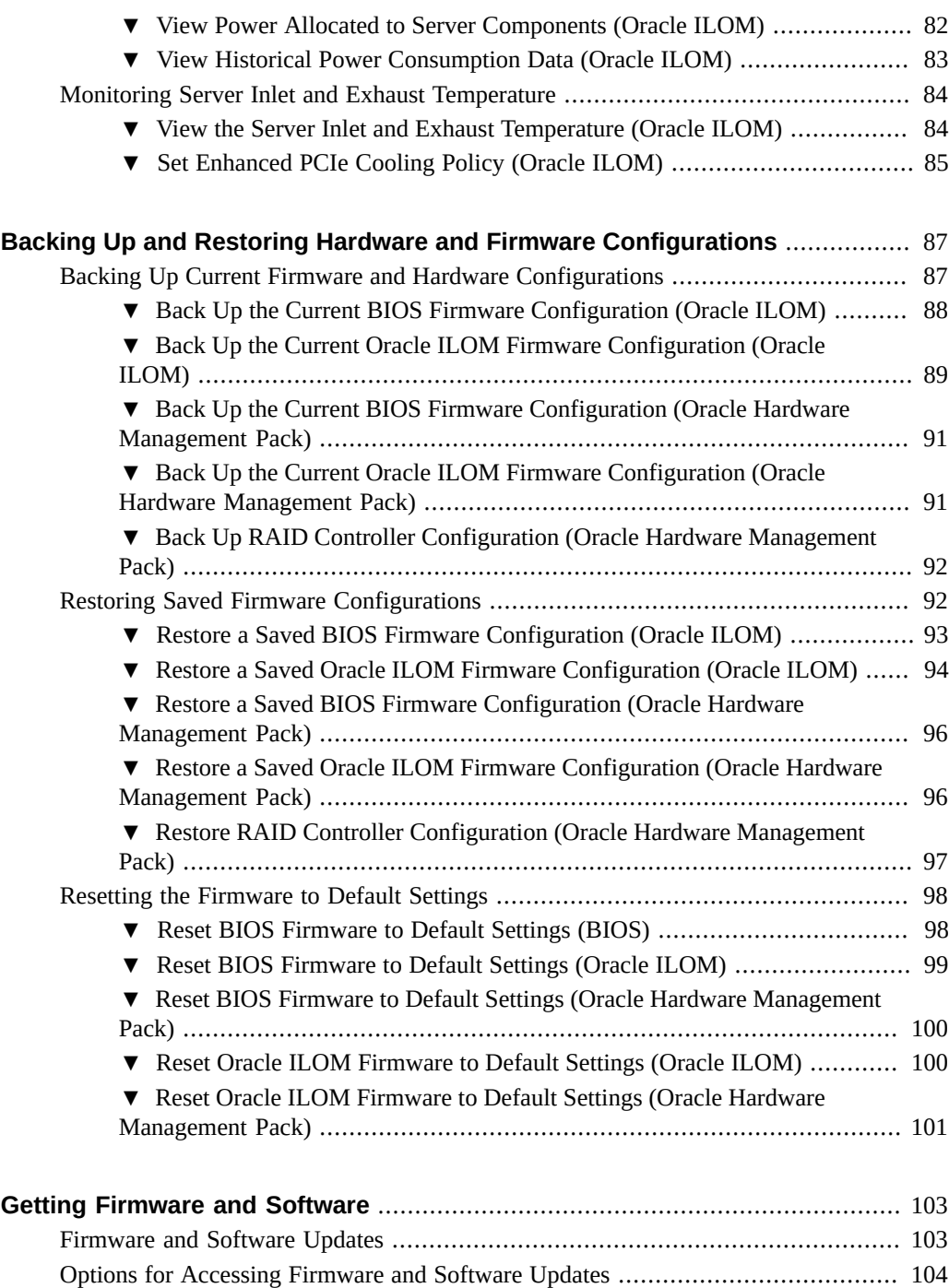

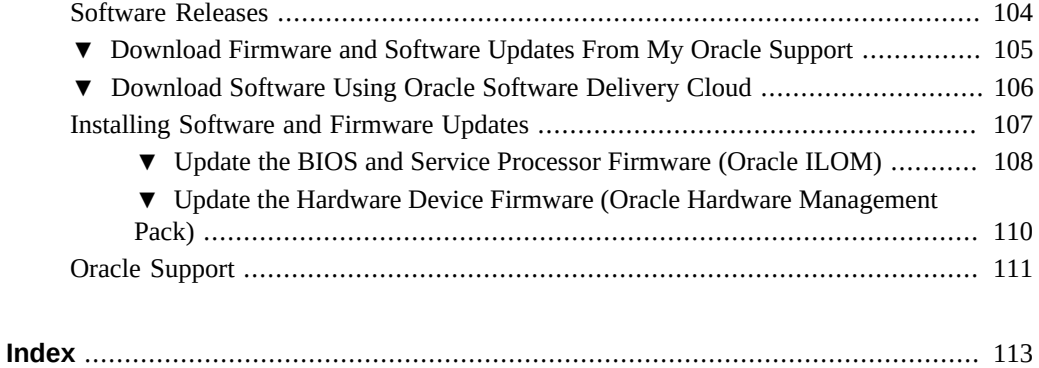

# <span id="page-10-0"></span>Using This Documentation

- **Overview** Describes how to use the single-server management tools for Oracle X7 Series servers
- **Audience** Technicians, system administrators, and authorized service providers
- **Required knowledge** Experience configuring and administering servers

# **Product Documentation Library**

Documentation and resources for this product and related products are available at: [http://](http://docs.oracle.com/en/servers/x86.html) [docs.oracle.com/en/servers/x86.html](http://docs.oracle.com/en/servers/x86.html)

# **Feedback**

Provide feedback about this documentation at: <http://www.oracle.com/goto/docfeedback>.

# <span id="page-12-0"></span>Overview of System Administration Tools

This section describes the tools used to manage Oracle servers.

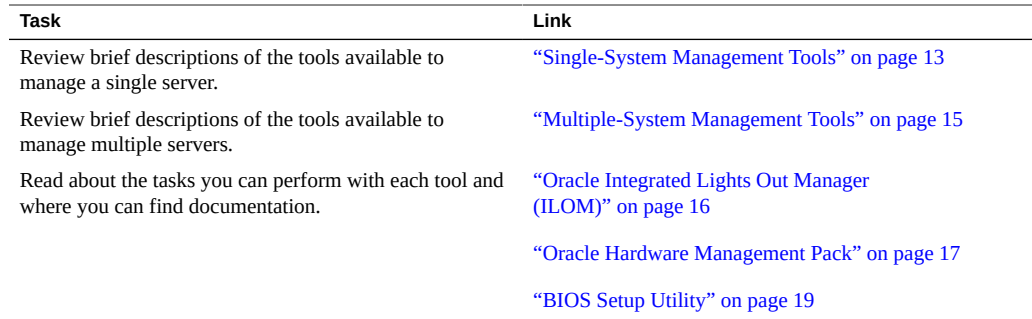

# <span id="page-12-1"></span>**Single-System Management Tools**

The following table describes Oracle's single-system management tools, and provides links to an overview of each.

For an overview of multiple-system management tools, see ["Multiple-System Management](#page-14-0) [Tools" on page 15.](#page-14-0)

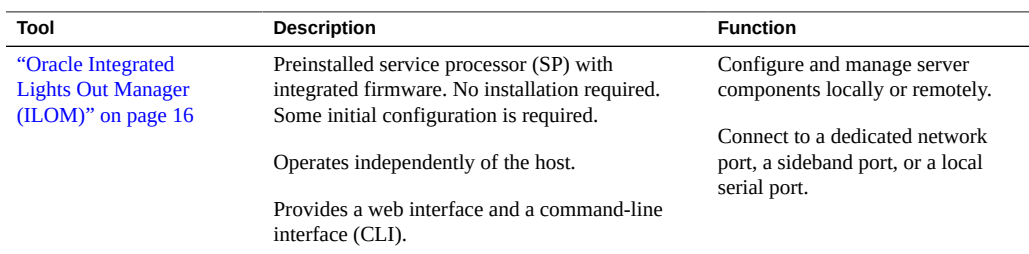

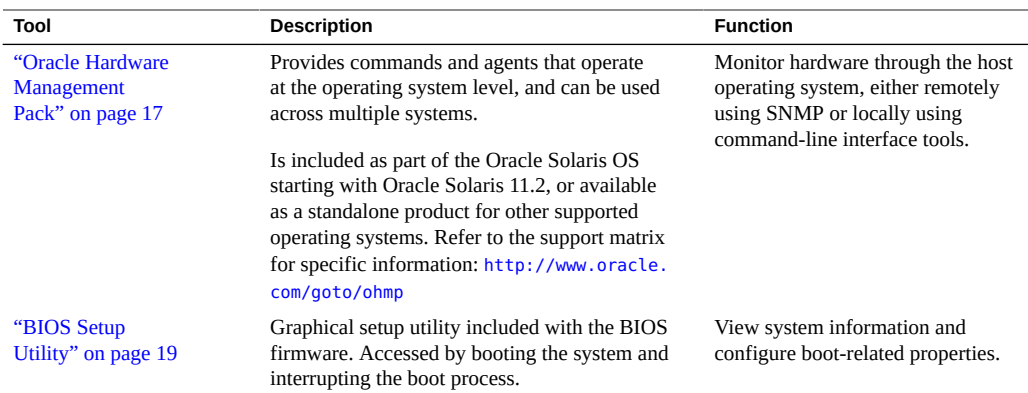

Each system management tool has unique capabilities, but some of the functions of the tools overlap. The following table lists common system management tasks and the tools you can use to perform each task.

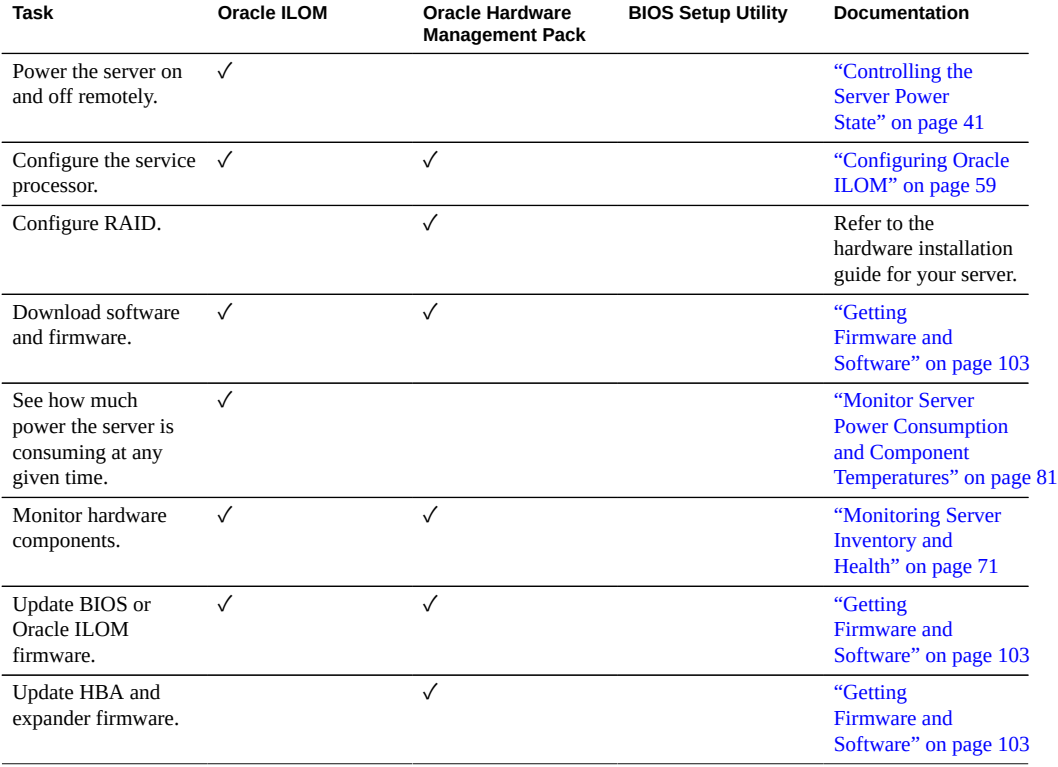

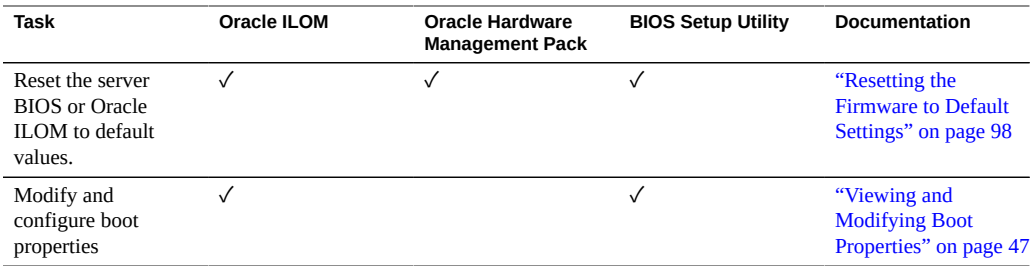

### **Related Information**

["Accessing and Using System Administration Tools" on page 21](#page-20-0)

# <span id="page-14-0"></span>**Multiple-System Management Tools**

To perform system management functions across *multiple* systems simultaneously, consider using Oracle Enterprise Manager Ops Center. Oracle Enterprise Manager Ops Center might be included with your server as part of a server support contract. You can also order Oracle Enterprise Manager Ops Center software from Oracle.

Oracle Enterprise Manager Ops Center is a highly scalable, unified management platform for physical and virtual environments. Use Oracle Enterprise Manager Ops Center to manage multiplatform x86 and SPARC systems that are distributed throughout a global data center and to integrate Oracle systems with existing tool sets. Oracle Enterprise Manager Ops Center facilitates many aspects of compliance reporting (ITIL) and data center automation, enabling you to manage thousands of systems simultaneously.

Refer to the Oracle Enterprise Manager Ops Center product information at: [http://www.](http://www.oracle.com/technetwork/oem/ops-center/index.html) [oracle.com/technetwork/oem/ops-center/index.html](http://www.oracle.com/technetwork/oem/ops-center/index.html)

### **Related Information**

["Single-System Management Tools" on page 13](#page-12-1)

# <span id="page-15-0"></span>**Oracle Integrated Lights Out Manager (ILOM)**

Oracle Integrated Lights Out Manager (ILOM) is system management firmware that is embedded on the server service processor (SP). Using Oracle ILOM, you can monitor the server health and performance and configure server settings independently of the operating system.

Oracle ILOM provides local or remote access through a serial management port and a network management port. By default, these ports offer a dedicated connection to Oracle ILOM. Any time power is applied to the server, you can log in to Oracle ILOM from a local terminal device or from a web browser or secure shell (SSH) session on a remote system. To access Oracle ILOM, see ["Accessing Oracle ILOM" on page 21](#page-20-1).

Oracle ILOM provides a web interface and a command-line interface (CLI).

For more information about the firmware, see the following sections:

- ["Oracle ILOM Tasks" on page 16](#page-15-1)
- ["Oracle ILOM Documentation" on page 17](#page-16-0)

## <span id="page-15-1"></span>**Oracle ILOM Tasks**

The following table lists many of the tasks you can perform using the Oracle ILOM web or command-line interface.

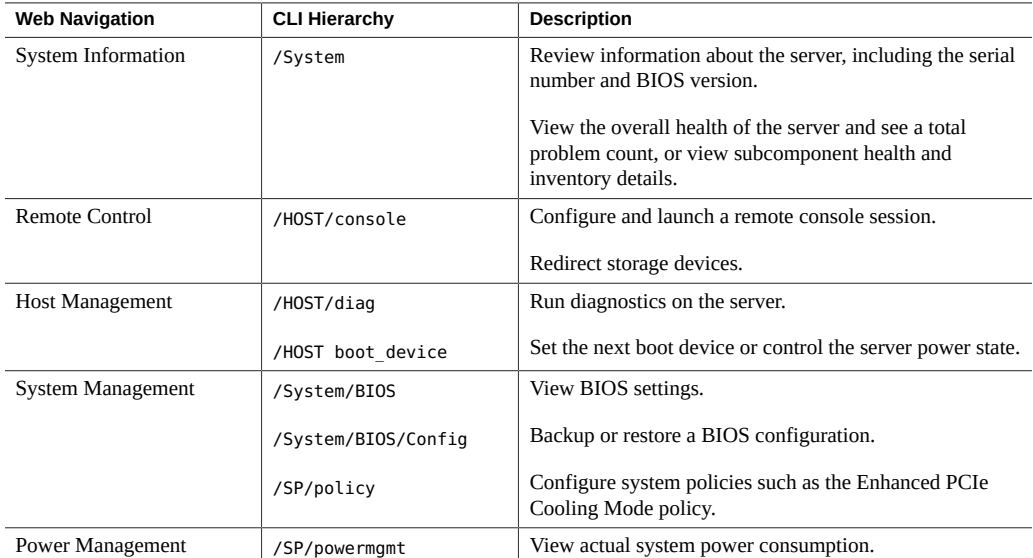

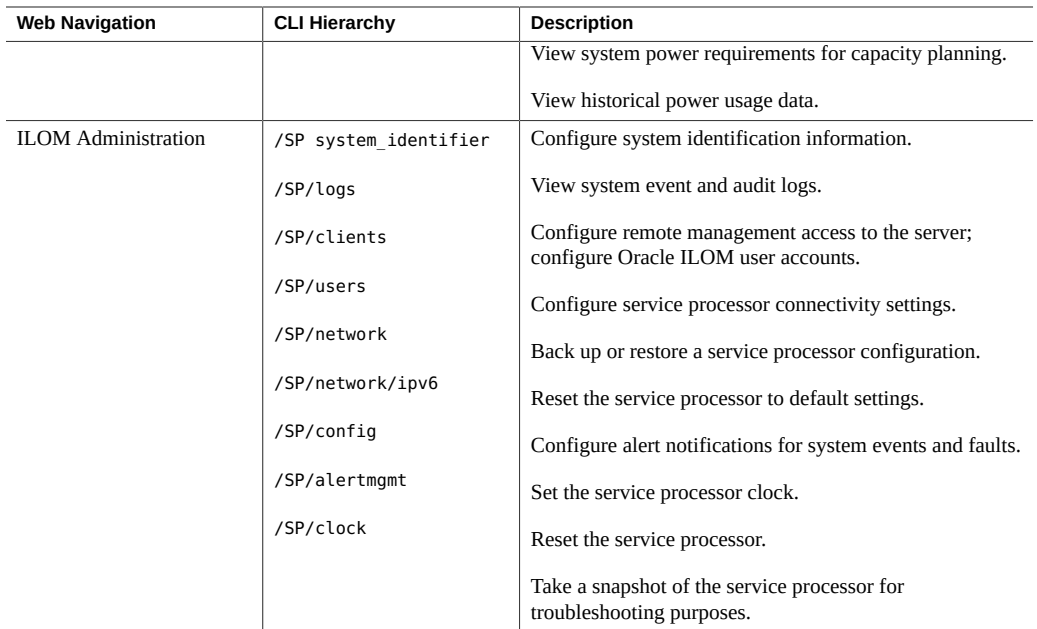

# <span id="page-16-0"></span>**Oracle ILOM Documentation**

Both the Oracle ILOM web interface and command-line interface feature an embedded help system.

- To access help from the web interface, click the More Details link on any page in the web interface.
- To access help in the command-line interface, type help followed by the path to the target or property for which you are requesting more details. For example, to view more information about the /System hierarchy, type help /System.

Oracle ILOM features are also described in the Oracle ILOM 4.0 Documentation Library at <http://www.oracle.com/goto/ilom/docs>.

# <span id="page-16-1"></span>**Oracle Hardware Management Pack**

Oracle Hardware Management Pack is a family of command-line interface tools and an SNMP monitoring agent that you can use to monitor and manage your server at the operating system level.

You can choose to install all or some of the following Oracle Hardware Management Pack components:

- **Oracle Server CLI Tools:** The Oracle Server CLI Tools enable you to configure server settings and retrieve information about the server hardware from the service processor. For a detailed description of Oracle Server CLI Tools, see ["Oracle Hardware Management Pack](#page-17-0) [Utilities" on page 18.](#page-17-0)
- **Oracle Server Hardware Management Agent**: The Hardware Management Agent fetches and pushes information to and from Oracle ILOM.
- **Oracle Server Hardware SNMP Plugins**: You can use the SNMP plugins to monitor the server from the operating system using an industry-standard SNMP interface.
- **itpconfig**: The itpconfig tool enables you to configure a trap proxy to send traps between Oracle ILOM and the host server over the Host-to-ILOM Interconnect.

Oracle Hardware Management Pack allows you to enter commands from the operating system command-line application. This guide details some of the tasks you can perform using the Oracle Server CLI Tools included in Oracle Hardware Management Pack. For information about other components mentioned in this section, refer to the Oracle Hardware Management Pack Documentation Library at <http://www.oracle.com/goto/ohmp/docs>. To download and install Oracle Hardware Management Pack, see ["Accessing Oracle Hardware Management](#page-31-0) [Pack" on page 32](#page-31-0).

For more information about the software, see the following sections:

- ["Oracle Hardware Management Pack Utilities" on page 18](#page-17-0)
- ["Oracle Hardware Management Pack Documentation" on page 19](#page-18-0)

# <span id="page-17-0"></span>**Oracle Hardware Management Pack Utilities**

The following table lists and describes the Oracle Hardware Management Pack utilities. The utilities work with most supported operating systems. Additionally, utility commands can be scripted to support multiple servers, as long as the servers are of the same type.

**Note -** Oracle Hardware Management Pack includes components that are not included in this guide. Refer to the Oracle Hardware Management Pack documentation for more comprehensive information.

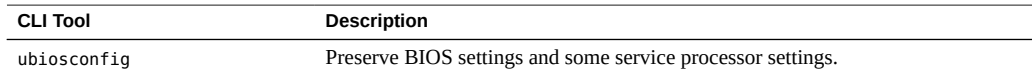

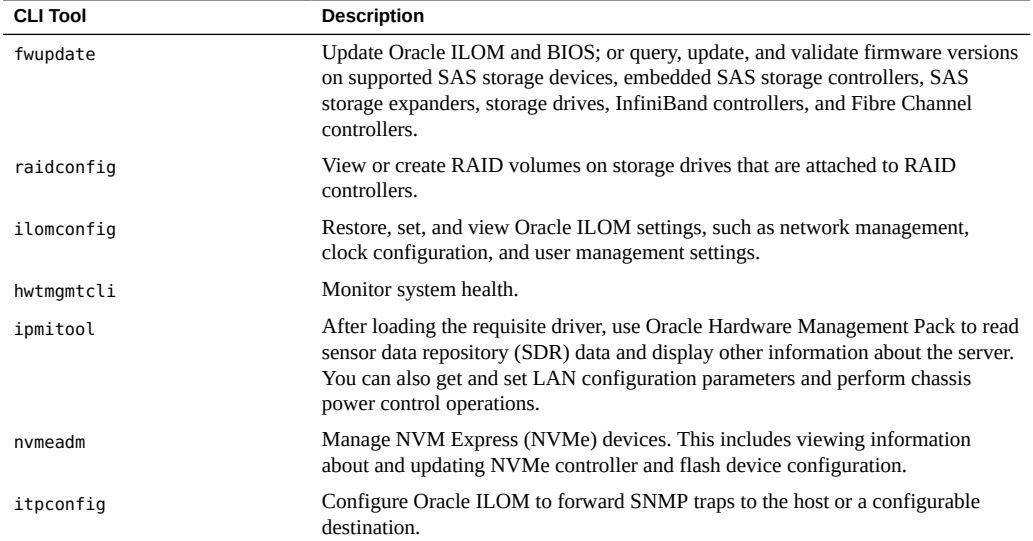

# <span id="page-18-0"></span>**Oracle Hardware Management Pack Documentation**

For detailed installation and usage information about Oracle Hardware Management Pack, refer to the Oracle Hardware Management Pack Documentation Library at [http://www.oracle.com/](http://www.oracle.com/goto/ohmp/docs) [goto/ohmp/docs](http://www.oracle.com/goto/ohmp/docs).

# <span id="page-18-1"></span>**BIOS Setup Utility**

The BIOS Setup Utility is part of the BIOS firmware embedded on the system. Using the BIOS Setup Utility, you can view server settings and configure system functions, such as the boot order.

You can launch the utility locally or remotely by interrupting the server boot process. To access the BIOS Setup Utility, see ["Accessing the BIOS Setup Utility" on page 34.](#page-33-1)

For more information about the utility, see the following sections:

- ["BIOS Setup Utility Tasks" on page 20](#page-19-0)
- ["BIOS Setup Utility Documentation" on page 20](#page-19-1)

# <span id="page-19-0"></span>**BIOS Setup Utility Tasks**

The following table details the tasks you can perform using the BIOS Setup Utility.

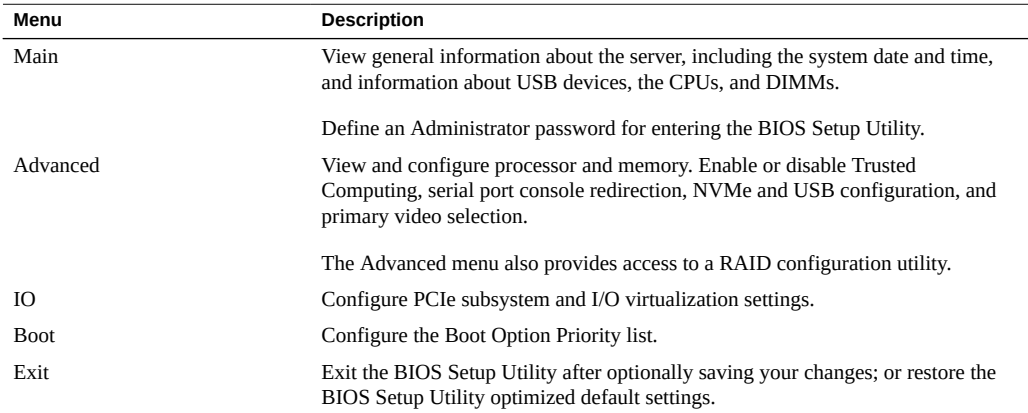

# <span id="page-19-1"></span>**BIOS Setup Utility Documentation**

The BIOS Setup Utility features a help panel that describes each property in the utility. To view help for a given property, navigate to that property in the utility and review the help panel in the top right corner of the screen.

The BIOS menus are also detailed in the server service manual.

# <span id="page-20-0"></span>Accessing and Using System Administration **Tools**

This section provides instructions for accessing and using the system administration tools.

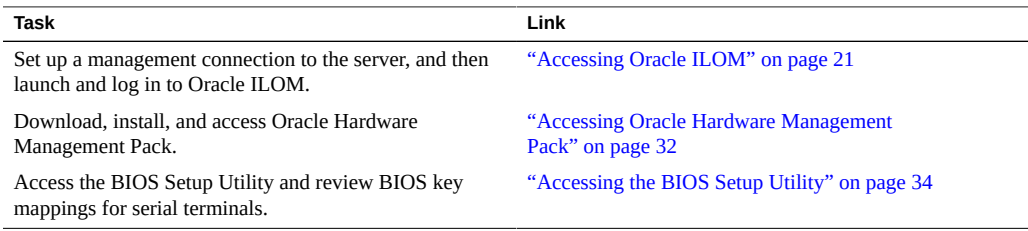

# <span id="page-20-1"></span>**Accessing Oracle ILOM**

Oracle ILOM can be used to configure the system and to monitor the health of the system. It is firmware embedded on the service processor, and does not need to be installed. You can access Oracle ILOM any time the system is connected to power, whether the host is operational or not.

You can access Oracle ILOM locally or remotely using a web interface or a command-line interface (CLI). To get started, see the following sections:

- ["Oracle ILOM Management Connection Options" on page 22](#page-21-0)
- ["Cable the Server to Connect to Oracle ILOM" on page 23](#page-22-0)
- ["Launch and Log In to Oracle ILOM Through a Remote Ethernet](#page-23-0) [Connection" on page 24](#page-23-0)
- ["Launching Remote KVMS Redirection Sessions" on page 27](#page-26-1)

# <span id="page-21-0"></span>**Oracle ILOM Management Connection Options**

Before you can access Oracle ILOM, you must cable the server for a remote network management connection or a local serial management connection. You have the following options for establishing a management connection to the server service processor.

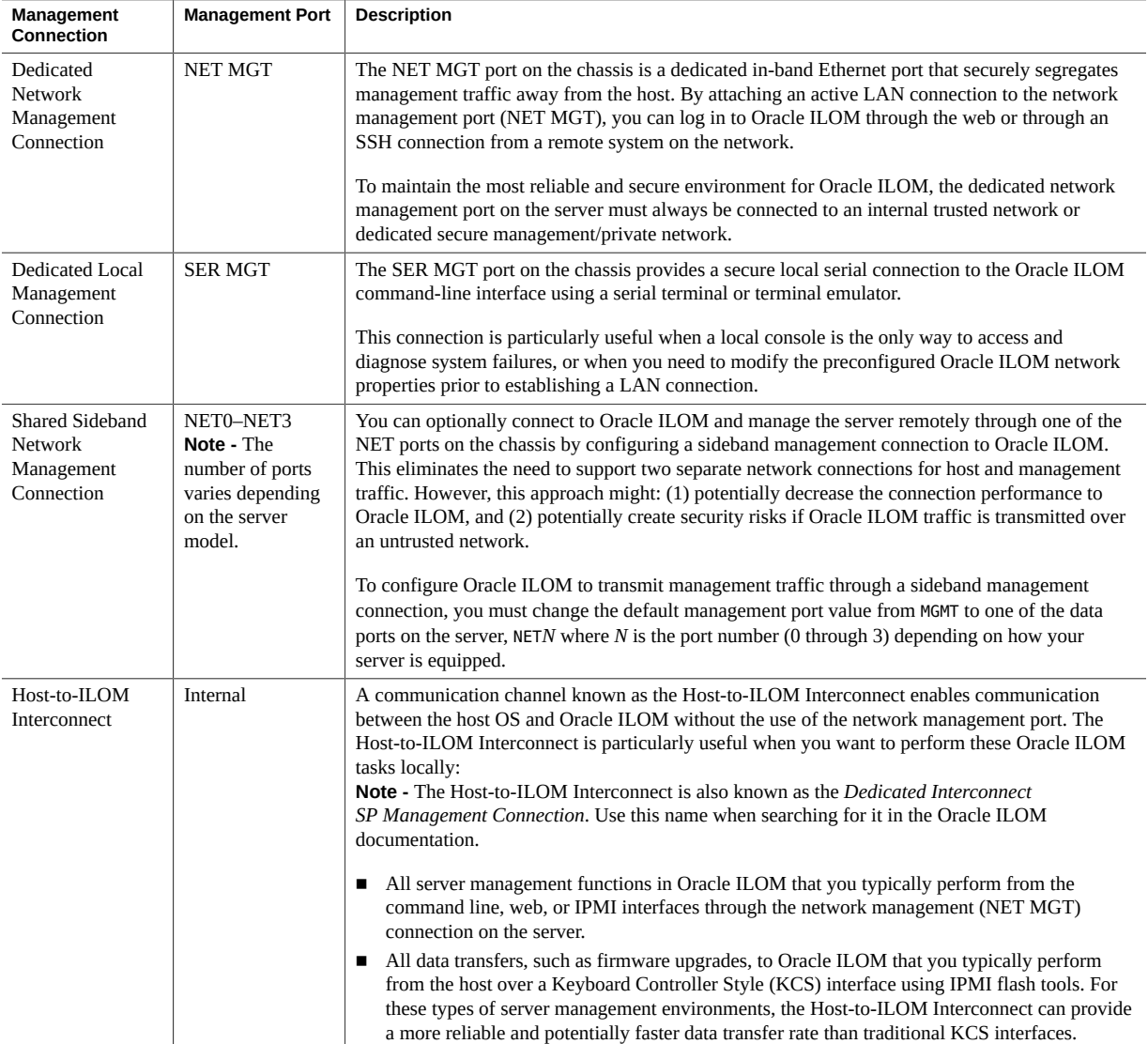

<span id="page-22-0"></span>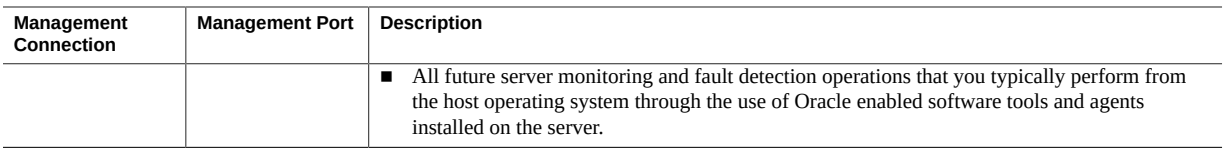

# **Cable the Server to Connect to Oracle ILOM**

### **1. Determine the type of connection to Oracle ILOM that best suits your environment.**

For information about management connections to Oracle ILOM, see ["Oracle ILOM](#page-21-0) [Management Connection Options" on page 22.](#page-21-0)

### **2. To establish a dedicated network management connection to Oracle ILOM:**

### **a. Connect an Ethernet cable between the NET MGT port on the server and the network switch.**

DHCP and IPv6 stateless auto-configuration are enabled by default, allowing a DHCP server on the network to automatically assign network settings to the service processor (SP).

### **b. Determine the IP address assigned to the server SP.**

Establish a serial connection to Oracle ILOM, and then view the properties under the /network and /network/ipv6 hierarchies.

### **c. Type the IP address or host name into a browser address bar.**

The Oracle ILOM Login dialog box appears.

For further instructions, see ["Launch and Log In to Oracle ILOM Through a Remote](#page-23-0) [Ethernet Connection" on page 24](#page-23-0).

### **3. To establish a dedicated local (serial) management connection to Oracle ILOM, perform the following steps:**

### **a. Connect a serial cable between the SER MGT port on the server and a terminal device.**

This connection provides your initial communication with the server service processor (SP). Configure the terminal device with the following settings: 9600 baud, 8 data bits, 1 stop bit, and no parity (9600/8-N-1).

**b. To create a local connection to Oracle ILOM, press Enter.**

The Oracle ILOM Login prompt appears. For further instructions, see ["Log In to Oracle](#page-26-0) [ILOM Through a Dedicated Local \(Serial\) Management Connection" on page 27.](#page-26-0)

- **4. To establish a remote sideband management connection to Oracle ILOM, refer to Sideband Network Management Connection in the** *Oracle ILOM Administrator's Guide for Configuration and Maintenance, Firmware Release 4.0***.**
- **5. To enable the Host-to-ILOM interconnect refer to one of the following:**
	- Dedicated Interconnect SP Management Connection in the *Oracle ILOM Administrator's Guide for Configuration and Maintenance, Firmware Release 4.0.x* in [http://www.oracle.](http://www.oracle.com/goto/ilom/docs) [com/goto/ilom/docs](http://www.oracle.com/goto/ilom/docs).
	- Enabling the Host-to-ILOM Interconnect, *Oracle Hardware Management Pack Installation Guide* in <http://www.oracle.com/goto/ohmp/docs>.

# <span id="page-23-0"></span>**Launch and Log In to Oracle ILOM Through a Remote Ethernet Connection**

**Note -** Oracle ILOM is shipped with a default administrator account and password that allows first-time login and access. The default account is root and the password is changeme. To build a secure environment and to enforce user authentication, you must change the default password for this account. If this default Administrator account has since been changed, contact your system administrator for an Oracle ILOM user account with Administrator privileges.

**Note -** To prevent unauthorized access to Oracle ILOM, create user accounts for each user. For details, see ["Adding Oracle ILOM User Accounts" on page 68](#page-67-0).

**1. Ensure that a physical management connection to Oracle ILOM has been established.**

To establish a physical management connection to Oracle ILOM, see ["Cable the Server to](#page-22-0) [Connect to Oracle ILOM" on page 23](#page-22-0).

- **2. To launch and log in to the Oracle ILOM web interface:**
	- **a. Open a web browser window.**

Ensure that the web browser is supported by Oracle ILOM. For more information, refer to the *Oracle ILOM User's Guide for System Monitoring and Diagnostics, Firmware Release 4.0.x* at <http://www.oracle.com/goto/x86admindiag/docs>.

### **b. Type the IP address or host name of the server in the browser address bar, for example 192.0.2.22.**

The Oracle ILOM Login dialog box appears.

**c. Type your user name and password, and then click Log In.**

If this is the first time you are accessing Oracle ILOM, use root for the user name and changeme for the password.

The Oracle ILOM Summary Information page appears.

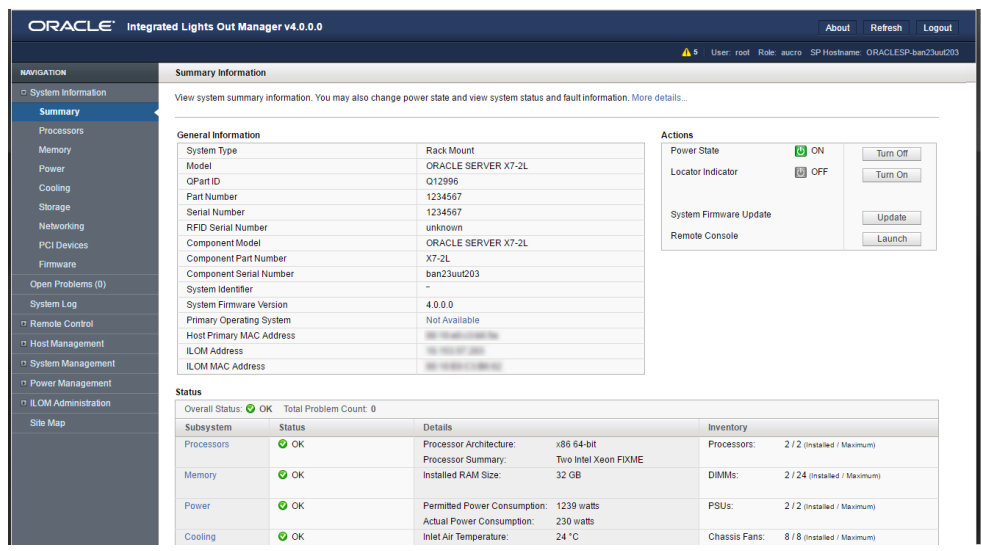

- **3. To launch and log in to Oracle ILOM from the command-line interface, perform the following steps:**
	- **a. Open a terminal window.**
	- **b. Type your Oracle ILOM user name and the IP address or host name of the server SP using the following syntax:**
- **ssh -l** *username host* or
- **ssh** *username***@***host*

Where *host* is either the IP address or the host name of the server SP.

For example: **ssh root@192.0.2.23**

If this is the first time you are accessing Oracle ILOM, use root for the user name and changeme for the password.

The Oracle ILOM password prompt appears.

### **c. Type your password, and then press Enter.**

Oracle ILOM displays a default command prompt (->), indicating that you have successfully logged in.

# <span id="page-25-0"></span>**Access the Oracle ILOM Diag Shell (CLI Only)**

The Oracle ILOM diag shell is used to access the HWdiag diagnostic commands and to view diagnostic logs.

For detailed information about the diagnostic programs, refer to *Oracle x86 Servers Diagnostics and Troubleshooting Guide With Oracle ILOM 4.0.x* in [http://www.oracle.com/goto/](http://www.oracle.com/goto/x86admindiag/docs) [x86admindiag/docs](http://www.oracle.com/goto/x86admindiag/docs).

### **1. Log in to the Oracle ILOM CLI.**

The Oracle ILOM CLI prompt appears.

### **2. At the Oracle ILOM prompt, access the ILOM Diag shell. Type:**

->**start /SP/diag/shell** Are you sure you want to start /SP/diag/shell (y/n)? **y**

The diag> prompt appears.

# <span id="page-26-0"></span>**Log In to Oracle ILOM Through a Dedicated Local (Serial) Management Connection**

**Note -** Oracle ILOM is shipped with a default administrator account and password that allows first-time login and access. The default account is root and the password is changeme. To build a secure environment and to enforce user authentication, you must change the default password for this account. If this default Administrator account has since been changed, contact your system administrator for an Oracle ILOM user account with Administrator privileges.

**Note -** To prevent unauthorized access to Oracle ILOM, create user accounts for each user. For details, see ["Adding Oracle ILOM User Accounts" on page 68](#page-67-0).

**1. Connect a terminal or a terminal emulator to the serial management (SER MGT) port.**

For details, see ["Cable the Server to Connect to Oracle ILOM" on page 23.](#page-22-0)

- **2. Set the terminal device to 9600 baud, 8 bit, no parity, 1 stop bit (9600/8-N-1).**
- **3. At the Oracle ILOM login prompt, type your user name, and then press Enter.**
- **4. At the password prompt, type the password associated with your user name, and then press Enter.** Oracle ILOM displays a default command prompt (->).

# <span id="page-26-1"></span>**Launching Remote KVMS Redirection Sessions**

To help you manage the server remotely, Oracle ILOM enables you to redirect a server's keyboard, video, mouse, and storage (KVMS) devices through any of the following redirection methods:

- **Serial remote console redirection**: View a text-based version of the host console. You can use the serial remote console to interrupt the boot process and configure server settings in the BIOS Setup Utility, navigate the operating system file system, or enter commands from the operating system command-line application.
- **Graphical remote console redirection**: View a graphical version of the host console using the Oracle ILOM Remote System Console Plus application. You can use the graphical remote console to interrupt the boot process and configure server settings in the BIOS Setup Utility, view the operating system desktop, or enter commands from the operating system command-line application.

■ **Host storage device redirection**: Mount an image file on the server service processor (SP) and redirect that image to the host. Host storage device redirection is useful when installing an operating system.

To launch a remote redirection session from Oracle ILOM, see the following procedures:

- ["Access the Host Console From the Oracle ILOM CLI" on page 28](#page-27-0)
- ["Launch a Graphical Remote Console Redirection Session" on page 29](#page-28-0)
- ["Configure a Host Storage Device Redirection Session" on page 30](#page-29-0)

### <span id="page-27-0"></span>**Access the Host Console From the Oracle ILOM CLI**

You can use the Oracle ILOM command-line interface (CLI) to access the system console.

You can launch multiple console sessions from the Oracle ILOM command-line interface. However, only the first current console session is granted read and write privileges. All other sessions are read-only. Read and write privileges are reassigned when a user with read and write privileges closes their session, and a new serial session is opened.

**Before You Begin** Ensure that you have Console (c) role privileges in Oracle ILOM.

- **1. Log in to the Oracle ILOM command-line interface.** For instructions, see ["Accessing Oracle ILOM" on page 21](#page-20-1).
- **2. Type start /HOST/console.** A confirmation prompt appears.
- **3. Type y to confirm that you want to access the host console.** You are now viewing the host console.
- **4. If you are prompted for user credentials, enter the requested information to access the host server operating system.**

You are now logged in to the host server operating system through the serial console.

**Note -** To enter standard Oracle ILOM CLI commands, you must first exit the host serial console.

**5. To terminate the console session press the Esc key and the left parenthesis key (Shift+9).**

**Note -** To send a break to the host, press the Escape (Esc) key and type uppercase B.

### **Related Information**

■ Start Serial Host Console, *Oracle ILOM Administrator's Guide for Configuration and Maintenance, Firmware Release 4.0.x* in <http://www.oracle.com/goto/ilom/docs>.

## <span id="page-28-0"></span>**Launch a Graphical Remote Console Redirection Session**

Use the Oracle ILOM web interface to launch a graphical remote console redirection session. Oracle ILOM includes the Oracle ILOM Remote System Console Plus application, which enables you to view the host console remotely.

The Oracle ILOM Remote System Console Plus provides support for launching a maximum of four graphical remote console sessions at a time. Full-redirection control privileges are granted to the first (primary) of all current redirection sessions. All other redirection sessions are viewonly. A primary user can relinquish full-control privileges by exiting the Oracle ILOM Remote System Console Plus window, or by selecting *Relinquish Full-Control* in the KVMS menu of the application. A view-only user can take full-control by selecting *Take Full-Control* in the KVMS menu of the application, or by relaunching the application when a session with fullcontrol privileges is terminated.

**Before You Begin** Ensure that the following prerequisites are met:

- Java Runtime Environment (JRE) 7, 1.3.1 or later is installed on the remote system from which you will launch the redirection.
- You set the KVMS State property to Enabled in the Oracle ILOM Remote Control → KVMS page.

In the Oracle ILOM KVMS page, you can also optionally change the Mouse Mode property or the Host Lock Settings. Use Absolute mouse mode if the remote host is running Windows, Oracle Solaris, or a version of Linux that includes driver support for Absolute Mouse mode. Otherwise, use Relative mouse mode. Change the Host Lock Settings to automatically lock the host operating system desktop upon disconnecting from a remote console session.

- You have Console (c) role privileges in Oracle ILOM.
- You have operating system user credentials for the host server.

### **1. Log in to the Oracle ILOM web interface.**

For instructions, see ["Launch and Log In to Oracle ILOM Through a Remote Ethernet](#page-23-0) [Connection" on page 24.](#page-23-0)

The Oracle ILOM Summary Information page appears.

**2. In the Actions panel, click the Remote Console Launch button.**

The Oracle ILOM Remote System Console Plus window appears.

Alternatively, you can launch the remote console application from the Remote Control  $\rightarrow$ Redirection page.

### **Related Information**

■ Oracle ILOM Remote System Console Plus, *Oracle ILOM Adminstrator's Guide for Configuration and Maintenance, Firmware Release 4.0.x* in [http://www.oracle.com/](http://www.oracle.com/goto/ilom/docs) [goto/ilom/docs](http://www.oracle.com/goto/ilom/docs).

<span id="page-29-0"></span>

## **Configure a Host Storage Device Redirection Session**

Use the Host Storage Device feature in Oracle ILOM to mount a remote image file on the server service processor (SP), and then redirect the file to the host server. The image appears to the host server as an attached storage device.

The Host Storage Device feature is useful in the following situations:

- You want to boot multiple Oracle servers from a single (ISO) image file that is stored on a remote server.
- You want to update multiple Oracle servers using a single (VFAT) image file that is stored on a remote server.

You can only redirect one image file at a time from any of the Oracle ILOM interfaces. Additionally, you cannot use the Host Storage Device feature while another type of redirection is in progress. If you attempt to redirect an image file when another storage redirection session is in progress on the SP, the storage redirection attempt will fail and an error message will appear.

**Before You Begin** Ensure that the following requirements are met:

- You have Admin (a) role privileges in Oracle ILOM.
- If required, you have user credentials on the NFS or SAMBA central repository server where the image file is located.
- **1. To configure a host storage device redirection in the Oracle ILOM web interface:**

### **a. Log in to the Oracle ILOM web interface.**

For instructions, see ["Accessing Oracle ILOM" on page 21](#page-20-1).

**b. In the navigation pane, click Remote Control → Host Storage Device.**

- **c. Select Remote from the Mode drop-down menu.**
- **d. Enter the location of the image on the remote server using either the NFS or Samba protocol.**
	- **To enter a URI using NFS, use the format: nfs://server:/path/file** For example:

**nfs://192.0.2.22:/export/netadmin1/biosimage.img**

■ **To enter a URI using Samba, use the format: smb://server:/path/file or smb://server/path/file.**

For example:

smb://192.0.2.22/netadmin1/biosimage.img

**e. Click Save.**

The status of the redirection appears in the Status field.

- **f. When you are done, to disable redirection, select Disabled from the Mode drop-down menu and click Save.**
- **2. To configure a host storage device redirection in the Oracle ILOM command-line interface (CLI):**

### **a. Log in to the Oracle ILOM CLI.**

For instructions, see ["Accessing Oracle ILOM" on page 21.](#page-20-1)

**b. Set the location of the image file by typing:**

set /SP/services/kvms/host storage device/remote/ server\_URI=*NFS\_or\_Samba\_URI\_file\_location* [username=*username*] [password=*password*]

### **c. Enable storage redirection by typing:**

set /SP/services/kvms/host storage device/ mode=remote

### **d. To view the status of redirection, type the command:**

show /SP/services/kvms/host storage device/ status

**Note -** Redirection is active is the status if set to either *Operational* or *Connecting*.

**e. When you are done, disable redirection by typing:**

set /SP/services/kvms/host storage device/ mode=disabled

### **Related Information**

■ Redirecting a Remote Image File, *Oracle ILOM Administrator's Guide for Configuration and Maintenance, Firmware Release 4.0.x* at <http://www.oracle.com/goto/ilom/docs>.

## <span id="page-31-0"></span>**Accessing Oracle Hardware Management Pack**

Before using Oracle Hardware Management Pack, you must install it (unless you are running Solaris 11.2 or newer), and you must install an operating system. After that, you can run Oracle Hardware Management Pack commands from the operating system command line, and you can configure and use the management agents.

For installation instructions, see:

- ["Installing Oracle Hardware Management Pack" on page 32](#page-31-1)
- *Oracle Hardware Management Pack Installation Guide*

To get started, see the following procedures:

- ["Use Oracle Hardware Management Pack Commands " on page 33](#page-32-0)
- ["Use the Oracle Hardware Management Pack Management Agents" on page 34](#page-33-0)

# <span id="page-31-1"></span>**Installing Oracle Hardware Management Pack**

To install Oracle Hardware Management Pack, you must download the installation files from My Oracle Support. Then, you can run a graphical installer or install Oracle Hardware Management Pack components manually.

**Note -** Oracle Hardware Management Pack is an integrated component of the Oracle Solaris operating system and is called Oracle Hardware Management Pack for Oracle Solaris. Do not download and use any version of Oracle Hardware Management Pack that is not specifically qualified for the Oracle Solaris operating system.

See the following sections:

- ["Download Oracle Hardware Management Pack Installation Files From My Oracle](#page-32-1) [Support" on page 33](#page-32-1)
- ["Install Oracle Hardware Management Pack" on page 33](#page-32-2)

## <span id="page-32-1"></span>**Download Oracle Hardware Management Pack Installation Files From My Oracle Support**

- **1. Verify that the Oracle Hardware Management Pack tools you intend to install are supported on your server. See <http://www.oracle.com/goto/ohmp>.**
- **2. Download Oracle Hardware Management Pack from the My Oracle Support web site.**

For instructions, see ["Download Firmware and Software Updates From My Oracle](#page-104-0) [Support" on page 105](#page-104-0).

<span id="page-32-2"></span>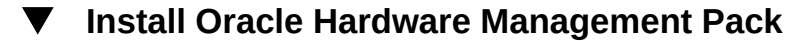

- **Before You Begin** Remove any previous versions of Oracle Hardware Management Pack installed on the server as described in the *Oracle Hardware Management Pack Installation Guide* at [http://www.](http://www.oracle.com/goto/ohmp/docs) [oracle.com/goto/ohmp/docs](http://www.oracle.com/goto/ohmp/docs).
	- **1. Ensure that you have access to the Oracle Hardware Management Pack installation files.**
	- **2. Follow the instructions in the** *Oracle Hardware Management Pack Installation Guide* **to complete the installation.**

# <span id="page-32-0"></span>**Use Oracle Hardware Management Pack Commands**

- **Before You Begin** Oracle Hardware Management Pack must be installed on the server as described in ["Installing Oracle Hardware Management Pack" on page 32.](#page-31-1)
	- The operating system must be installed and booted.
	- **1. Access the host console or a command line with root privileges.**

For details, see ["Accessing the Host Console" on page 38](#page-37-1).

**2. Enter Oracle Hardware Management Pack commands from the operating system command-line interface.**

### **Related Information**

["Oracle Hardware Management Pack" on page 17](#page-16-1)

# <span id="page-33-0"></span>**Use the Oracle Hardware Management Pack Management Agents**

The Oracle Server Hardware Management Agent (Hardware Management Agent) and associated Oracle Server Hardware SNMP Plugins (Hardware SNMP Plugins) enable you to monitor and manage your server from the operating system (OS).

This in-band functionality enables you to use a single IP address (the host's IP) for monitoring your servers without having to connect the management port of the Oracle Integrated Lights Out Manager (ILOM) SP to the network.

For more information, refer to *Oracle Server Management Agents User's Guide* at [http://www.](http://www.oracle.com/goto/ohmp/docs) [oracle.com/goto/ohmp/docs](http://www.oracle.com/goto/ohmp/docs)

# <span id="page-33-1"></span>**Accessing the BIOS Setup Utility**

The BIOS Setup Utility enables you to configure the system by interrupting the boot process. The utility is part of the Unified Extensible Firmware Interface (UEFI) embedded on the server, and does not need to be installed. For a detailed description of the BIOS Setup Utility screens, see the server service manual.

You can access the BIOS Setup Utility locally by connecting a monitor to the server or remotely by launching a remote console session from Oracle ILOM. To get started, see the following sections:

- ["Access the BIOS Setup Utility" on page 35](#page-34-0)
- ["BIOS Setup Utility Key Mappings" on page 37](#page-36-0)
- ["Exit the BIOS Setup Utility" on page 38](#page-37-0)
- ["Common BIOS Setup Utility Tasks" on page 37](#page-36-1)

# <span id="page-34-0"></span>**Access the BIOS Setup Utility**

- **1. (Optional) Use the Oracle ILOM web interface to select BIOS as the next boot device.**
	- **a. Log in to the Oracle ILOM web interface.** For instructions, see ["Accessing Oracle ILOM" on page 21.](#page-20-1)
	- **b. In the navigation pane, click Host Management → Host Console.**
	- **c. In the Next Boot Device drop-down list, select BIOS.**

If you select BIOS from the list, next time you boot you do not have to press F2 to access the BIOS Setup Utility (Step 6 below).

**d. Click Save.**

### **2. Access the Oracle ILOM CLI using one of the following methods:**

- Launch an Oracle ILOM Remote System Console Plus session. For details, see ["Launching Remote KVMS Redirection Sessions" on page 27.](#page-26-1)
- Establish a dedicated local (serial) management connection to Oracle ILOM. For details, see ["Log In to Oracle ILOM Through a Dedicated Local \(Serial\) Management](#page-26-0) [Connection" on page 27.](#page-26-0)
- From a command line or console on another server, establish an SSH connection to the server SP. Type:

ssh root@*hostname*

Where *hostname* can be the DNS name or the IP address of the server SP.

The Oracle ILOM Login prompt appears.

### **3. Type your Oracle ILOM user name and password.**

The default Oracle ILOM user name is root and the password is changeme.

The Oracle ILOM CLI prompt (->) appears.

### **4. Enter the start /HOST/console command.**

The host console prompt appears.

**Note -** To terminate the console session and return to Oracle ILOM, press the Esc key and the left parenthesis key (Shift+9).

### **5. Reset the server.**

For instructions, see ["Controlling the Server Power State" on page 41](#page-40-0).

Boot messages appear on the screen.

### **6. When prompted, press the F2 function key (or CTRL + E on a serial keyboard) to access the BIOS Setup Utility.**

**Note -** This step is not necessary if you selected BIOS as the next boot device using the Oracle ILOM web interface (Step 1 above).

The BIOS Setup Utility Main menu appears.

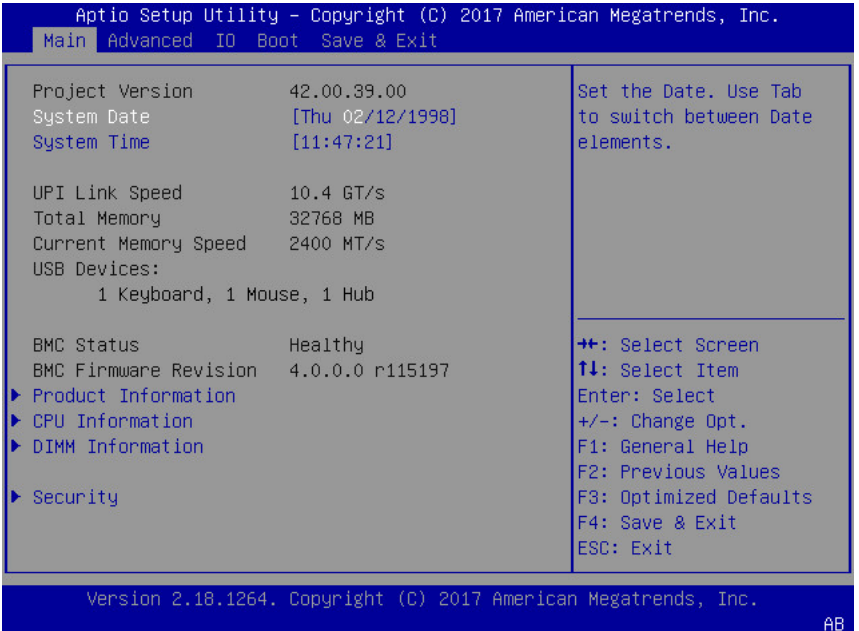
# **BIOS Setup Utility Key Mappings**

When you view the BIOS Setup Utility from a terminal device using the Oracle ILOM remote console feature, the terminal device might not support function keys. The BIOS Setup Utility supports the mapping of function keys to Control key sequences when serial redirection is enabled. The following table provides a description of the function key to Control key mappings.

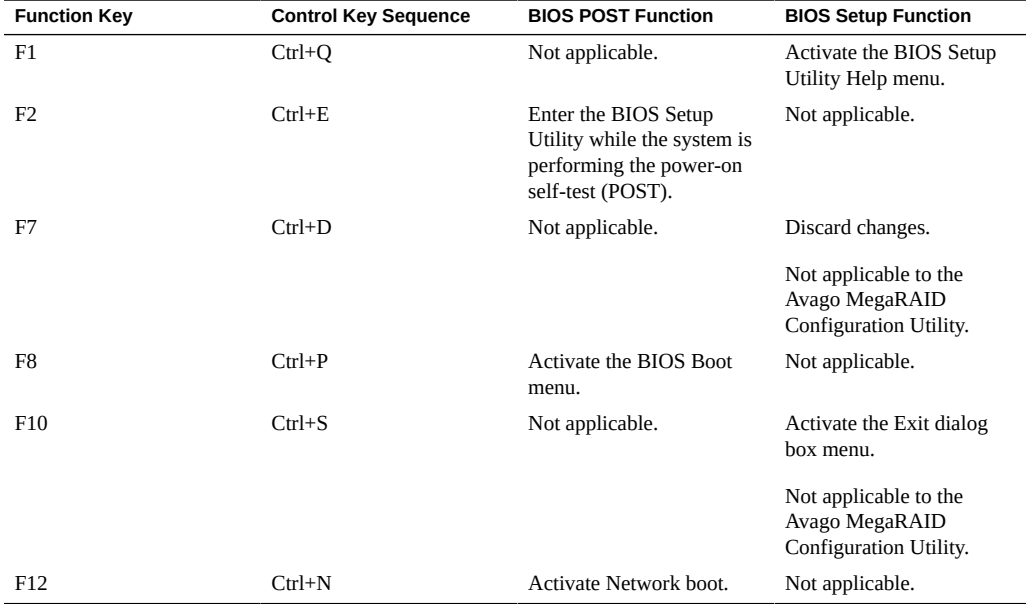

# **Common BIOS Setup Utility Tasks**

Some of the common BIOS Setup Utility tasks in this guide include:

- Select the Boot Device: ["Modifying the Boot Order" on page 48](#page-47-0)
- Reset the BIOS Firmware to Defaults: ["Reset BIOS Firmware to Default Settings](#page-97-0) [\(BIOS\)" on page 98](#page-97-0)
- Configure TPM Support: ["Configure BIOS Support for TPM \(BIOS\)" on page 50](#page-49-0)
- Exit BIOS Setup Utility: ["Exit the BIOS Setup Utility" on page 38](#page-37-0)

#### <span id="page-37-0"></span>**Exit the BIOS Setup Utility**  $\blacktriangledown$

- **1. In the BIOS Setup Utility, use the arrow keys to navigate to the Save and Exit menu.**
- **2. In the Save and Exit menu, select one of the following options:**
	- **Save Changes and Exit**
	- **Discard Changes and Exit**

Depending on the selection you made in the Exit menu, the server is reset or the boot process continues.

### <span id="page-37-1"></span>**Accessing the Host Console**

**Local Console:**The server provides local console access through a terminal or terminal emulator connected to the serial management port (SER MGT).

**Remote Console:**You can access the console remotely using one of two methods:

- A web-based client connection using the Oracle ILOM Remote System Console Plus application
- A secure Shell (SSH) client connection to the network management port (NET MGT)

### **Access the Host Console Locally**

This procedure connects to the host console locally using the SER MGT port on the server.

By default, the SER MGT port connects to the Oracle ILOM CLI. Once you are connected to Oracle ILOM, you can enter a command to temporarily access the host console.

Using Oracle ILOM, you can also configure the SER MGT port so that it connects to the host console by default. See Oracle Integrated Lights Out Manager (ILOM) 4.0 Documentation Library at: <http://www.oracle.com/goto/ilom/docs>

**1. Connect a terminal or a terminal emulator to the serial management (SER MGT) port.**

For details, see ["Cable the Server to Connect to Oracle ILOM" on page 23.](#page-22-0)

- **2. Set the terminal device to 9600 baud, 8 bit, no parity, 1 stop bit (9600/8-N-1).**
- **3. Press Enter on the terminal device.**

The Oracle ILOM Login prompt appears.

**4. Type your Oracle ILOM user name and password.**

The default Oracle ILOM user name is root and the password is changeme. The Oracle ILOM CLI prompt (->) appears.

**5. Connect to the host console. At the CLI prompt, type:**

#### -> **start /HOST/console**

The serial management port output is automatically routed to the server's host serial local console.

**Note -** To send a break to the host, press the Escape (Esc) key and type uppercase B.

**6. To end the console session and return to the Oracle ILOM command line, press the Escape key and the left parenthesis key (Shift + 9).**

#### **Related Information**

■ Oracle Integrated Lights Out Manager (ILOM) 4.0 Documentation Library at: [http://www.](http://www.oracle.com/goto/ilom/docs) [oracle.com/goto/ilom/docs](http://www.oracle.com/goto/ilom/docs)

### **Access the Host Console Remotely**

You can access the host console remotely through Oracle ILOM, using either the Oracle ILOM web interface, or a command line or console window.

**Before You Begin** You must have network access to Oracle ILOM, and you must know the server SP IP address or hostname. For details, see ["Accessing Oracle ILOM" on page 21](#page-20-0)

- **1. To use a web-based client connection, perform these steps; otherwise go to Step 2.**
	- **a. In the browser address bar, type the Oracle ILOM IP address, and then press Enter.**

The Oracle ILOM Login prompt appears.

#### **b. Type your Oracle ILOM user name and password.**

The default Oracle ILOM user name is root and the default password is changeme. The Oracle ILOM Summary Information page appears.

#### **c. In the Actions panel, click the Remote Console Launch button.**

The Oracle ILOM Remote System Console Plus screen appears.

For more details, see ["Launch a Graphical Remote Console Redirection](#page-28-0) [Session" on page 29](#page-28-0).

#### **2. To use an SSH client connection:**

**a. From a serial console, establish an SSH connection to the server SP. Type:**

ssh root@*hostname*

Where *hostname* can be the DNS name or the IP address for the server SP. The Oracle ILOM Login prompt appears.

#### **b. Type your Oracle ILOM user name and password.**

The default Oracle ILOM user name is root and the password is changeme.

The Oracle ILOM CLI prompt (->) appears.

- **c. To connect to the host console, type:**
	- -> **start /HOST/console**
- **d. To return to the Oracle ILOM CLI, press the Esc key and the left parenthesis key (Shift+9).**

### **Related Information**

Oracle Integrated Lights Out Manager (ILOM) 4.0 Documentation Library at: [http://www.](http://www.oracle.com/goto/ilom/docs) [oracle.com/goto/ilom/docs](http://www.oracle.com/goto/ilom/docs)

# Controlling the Server Power State

This section defines the server power states and power control options, provides procedures for powering the server on and off, and describes power-on policies in Oracle Integrated Lights Out Manager (ILOM).

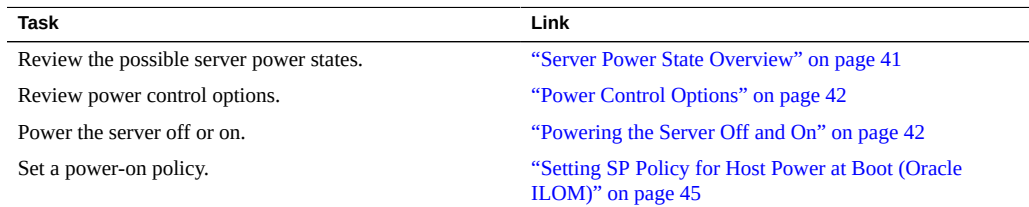

# <span id="page-40-0"></span>**Server Power State Overview**

The server has the following power states.

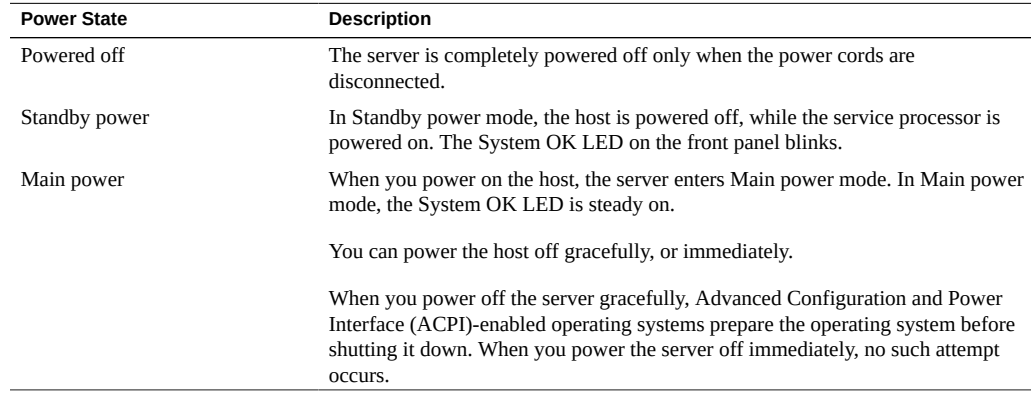

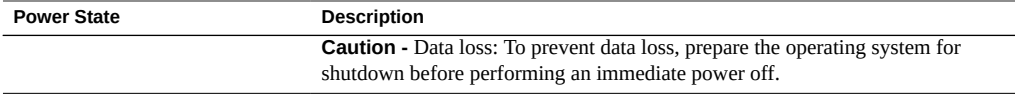

**Note -** If you updated the system firmware and selected the Delay BIOS Upgrade option, when you reset or power cycle your server, Oracle ILOM installs the BIOS firmware upgrade. This causes a reset to take longer than normal and causes the server to power cycle during the reset. This is normal, expected behavior during a delayed BIOS upgrade. For more details, see ["Update the BIOS and Service Processor Firmware \(Oracle ILOM\)" on page 108.](#page-107-0)

### <span id="page-41-0"></span>**Power Control Options**

The server supports the following Oracle ILOM power control actions.

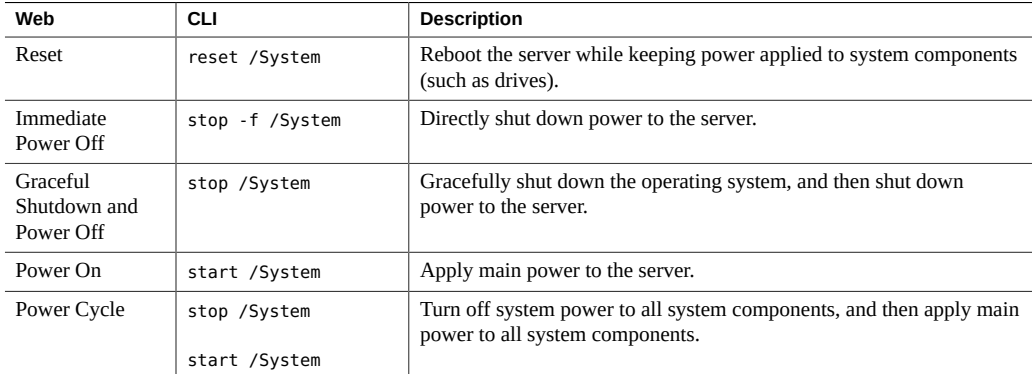

# <span id="page-41-1"></span>**Powering the Server Off and On**

You can power the server on and off locally or remotely. To power off the server locally, you need access to the recessed On/Standby button on the front panel of the server. To power off the server remotely, you need access to Oracle ILOM.

The following procedures describe how to power the server on and off:

- ["Power Off the Server Using the On/Standby button" on page 43](#page-42-0)
- ["Power On the Server Using the On/Standby button" on page 43](#page-42-1)

■ ["Power the Server Off or On \(Oracle ILOM\)" on page 44](#page-43-0)

# <span id="page-42-0"></span>**Power Off the Server Using the On/Standby button**

### **1. Locate the On/Standby button on the server front panel.**

Refer to the server installation guide for the location of the Power button.

**Note -** The On/Standby button is recessed on most systems.

- **2. Use a stylus or other pointed, non-conducting object to press the Power button.**
	- **To perform a graceful shutdown, press and quickly release the On/Standby button.**
	- **To perform an immediate shutdown, press and hold the On/Standby button for at least 5 seconds.**

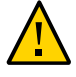

**Caution - Data loss.** An immediate shutdown abruptly closes all applications and files without saving changes.

The server enters Standby power mode.

<span id="page-42-1"></span>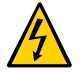

**Caution -** To completely power off the server, you must disconnect the power cords from the back panel of the server.

# **Power On the Server Using the On/Standby button**

- **1. Ensure that the power supplies are connected to a power source.**
- **2. Verify that the server is in Standby power mode.** See ["Server Power State Overview" on page 41.](#page-40-0)
- **3. Locate the On/Standby button on the front panel of the server.**

Refer to the server installation guide for the location of the Power button.

**Note -** The On/Standby button is recessed on most systems.

<span id="page-43-0"></span>**4. Use a stylus or other pointed, non-conducting object to press the Power button.** The host boots and the server enters Main power mode.

### **Power the Server Off or On (Oracle ILOM)**

You can use Oracle Integrated Lights Out Manager (ILOM) to remotely power on or power off the server.

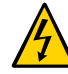

**Caution -** To completely power off the server, you must disconnect the power cords from the back panel of the server.

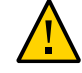

**Caution - Data loss**. An immediate shutdown abruptly closes all applications and files without saving changes.

**Before You Begin** Before you perform the following procedure, ensure that you have Admin (a) role privileges in Oracle ILOM.

- **1. To change the server power state in the Oracle ILOM web interface, perform the following steps:**
	- **a. Log in to the Oracle ILOM web interface.** For instructions, see ["Accessing Oracle ILOM" on page 21](#page-20-0).
	- **b. In the navigation pane, click Host Management → Power Control.**
	- **c. In the Select Action drop-down menu, select a power control option.** For descriptions of the power control options, see ["Power Control](#page-41-0) [Options" on page 42](#page-41-0).
- **2. To change the server power state in the Oracle ILOM command-line interface (CLI):**
	- **a. Log in to the Oracle ILOM CLI.** For instructions, see ["Accessing Oracle ILOM" on page 21](#page-20-0).
	- **b. Use one of the following commands:**
		- **To reset the server, type reset /System.**
- **To gracefully shut down the server, type stop /System.**
- **To immediately shut down the server, type** stop -f /System.
- **To power on the server, type** start /System.
- **3. If you are prompted to confirm your choice, type y, and then press Enter.**

### **Related Information**

■ Controlling Host Power, *Oracle ILOM Administrator's Guide for Configuration and Maintenance, Firmware Release 4.0.x*

### <span id="page-44-0"></span>**Setting SP Policy for Host Power at Boot (Oracle ILOM)**

By default, when AC power is applied to the server, the server enters Standby power mode. However, it is possible to change this default power state by configuring a power-on policy in Oracle ILOM.

### **Set SP Host Power Policy at Boot**

- **Before You Begin** Before you perform the following procedure, ensure that you have Admin (a) role privileges in Oracle ILOM.
	- **1. To set a power-on policy in the Oracle ILOM web interface, perform the following steps:**
		- **a. Log in to the Oracle ILOM web interface.** For instructions, see ["Accessing Oracle ILOM" on page 21.](#page-20-0)
			-
		- **b. In the navigation pane, click System Management → Policy.**
		- **c. In the Service Processor Policies table, select one of the following policies:**
			- **Auto power-on host on boot**

#### ■ **Set host power to last power state on boot**

The power on policies are mutually exclusive, that is, only one can be enabled at a time. For more information about each policy, click the More Details link at the top of the page.

- **d. In the Actions drop-down list, select Enable.**
- **2. To set a power-on policy in the Oracle ILOM command-line interface (CLI), perform the following steps:**
	- **a. Log in to the Oracle ILOM CLI.**

For instructions, see ["Accessing Oracle ILOM" on page 21](#page-20-0).

- **b. Use one of the following commands:**
	- **set /SP/policy HOST\_AUTO\_POWER\_ON=enabled**
	- **set /SP/policy HOST\_LAST\_POWER\_STATE=enabled**

The power-on policies are mutually exclusive, that is, only one can be enabled at a time.

#### **Related Information**

■ Power-On and Cooling-Down Policies Configurable from the Server SP, *Oracle ILOM Administrator's Guide for Configuration and Maintenance, Firmware Release 4.0.x*

# Viewing and Modifying Boot Properties

This section provides instructions for modifying how the server boots. Using the system administration tools, you can change the boot order list, and you can enable features such as Trusted Platform Module.

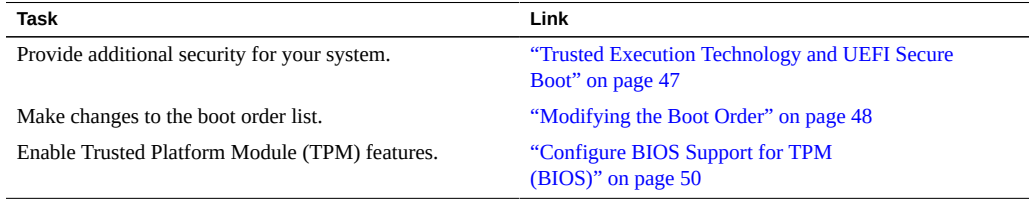

### <span id="page-46-0"></span>**Trusted Execution Technology and UEFI Secure Boot**

Your server supports the following security features:

**Trusted Execution Technology (TXT)** provides authenticity of a platform and its operating system.

When enabled, TXT ensures that the operating system (OS) starts in a trusted environment, and provides the OS with additional security capabilities not available to an untrusted OS. Using cryptographic techniques, TXT provides measurements of software and platform components so that system software as well as local and remote management applications may use those measurements to make trust decisions. Trusted Execution Technology defends against software-based attacks aimed at stealing sensitive information by corrupting system or BIOS code, or modifying a platform's configuration.

**UEFI Secure Boot** defines how platform firmware can authenticate a digitally signed UEFI image, such as an operating system loader or a UEFI driver.

When enabled, UEFI Secure Boot provides a policy-based invocation of various UEFI executable images, using cryptographic signatures to identify the software publishers. UEFI Secure Boot also requires all third-party UEFI drivers and operating system boot loaders to be signed by Microsoft or with Key Exchange Key (KEK) by using BIOS Setup Utility.

Trusted Execution Technology and UEFI Secure Boot are disabled by default. For configuration information, refer to your server service manual.

### <span id="page-47-0"></span>**Modifying the Boot Order**

The boot order list determines which device the server boots from. You can modify the boot order in the BIOS Setup Utility, or you can specify a boot device that is only valid for one subsequent server boot in Oracle ILOM.

To change the order of devices in the boot order list, see the following procedures:

- ["Modify the Boot Order \(BIOS\)" on page 48](#page-47-1)
- ["Set Temporary Next Boot Device \(Oracle ILOM\)" on page 49](#page-48-0)

## <span id="page-47-1"></span>**Modify the Boot Order (BIOS)**

#### **1. Access the BIOS Setup Utility.**

For instructions, see ["Accessing the BIOS Setup Utility" on page 34](#page-33-0).

#### **2. Navigate to the Boot menu.**

The Boot Option Priority list shows the current boot order from top to bottom. For example, the first device in the list indicates the first boot option.

#### **3. In the Boot Option Priority list, select the device in the boot option slot you want to modify.**

For example, if you want to move a device to the second slot, select the second item in the list.

The Boot Option dialog box appears.

### **4. In the Boot Option dialog box, select the device that you want to move into the selected slot.**

The device you selected is moved into the indicated slot, and BIOS reorders the remaining devices to accommodate the change.

**5. Press the F10 function key to save your changes and exit the BIOS Setup Utility.**

The utility prompts you to save your changes or discard your changes.

### <span id="page-48-0"></span>**Set Temporary Next Boot Device (Oracle ILOM)**

You can use Oracle ILOM to set the next boot device on your server. Setting the next boot device in Oracle ILOM causes your server to boot from the selected device on the next power reset. For subsequent power resets, the server automatically reverts to booting from the boot order list.

**Before You Begin** Ensure that you have Reset and Host Control (r) role privileges in Oracle ILOM.

- **1. To set a boot device for the next power reset in the Oracle ILOM web interface:**
	- **a. Log in to the Oracle ILOM web interface.** For instructions, see ["Accessing Oracle ILOM" on page 21.](#page-20-0)
	- **b. In the navigation pane, click Host Management → Host Control.**
	- **c. In the Next Boot Device drop-down list, select a boot device.**
	- **d. Click Save.**

Your selection is *only valid the next time the server is powered on*. To permanently modify the boot order, see ["Modify the Boot Order \(BIOS\)" on page 48](#page-47-1).

**Note -** If you select BIOS from the list, next time you boot you do not have to press F2 to access the BIOS Setup Utility.

#### **2. To set a once-only boot device for the next power reset in the Oracle ILOM command-line interface (CLI):**

### **a. Log in to the Oracle ILOM CLI.** For instructions, see ["Accessing Oracle ILOM" on page 21.](#page-20-0)

### **b. Use the set /HOST boot\_device command: set /HOST boot\_device=***bootDevice* Where *bootDevice* is one of the following: *default*, *pxe*, *disk*, *diagnostic*, *cdrom*, *bios*, or *floppy*

### **Related Information**

■ Setting Next Boot Device on x86 Host Server, *Oracle ILOM Administrator's Guide for Configuration and Maintenance, Firmware Release 4.0.x*

### <span id="page-49-0"></span>**Configure BIOS Support for TPM (BIOS)**

If you intend to use the Windows Server Trusted Platform Module (TPM) feature set, you must configure the server BIOS to support this feature.

TPM enables you to administer the TPM security hardware in your server. For additional information about implementing this feature, refer to the Windows Trusted Platform Module Management documentation provided by Microsoft.

#### **1. Access the BIOS Setup Utility.**

For instructions, see ["Accessing the BIOS Setup Utility" on page 34](#page-33-0).

- **2. Select Advanced → Trusted Computing.**
- **3. Select the TPM Support property, and then select Enabled or Disabled.**
- **4. Press the F10 key to save your changes and exit the BIOS Setup Utility.**

# Configuring Storage Resources

This section describes how to configure RAID and iSCSI virtual drives, and to prepare your server for installing an operating system.

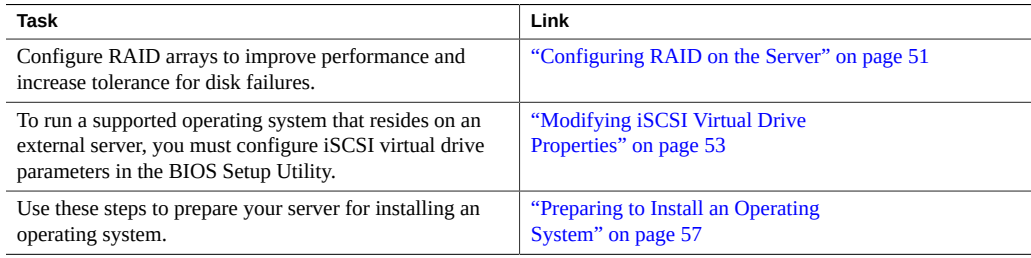

### <span id="page-50-0"></span>**Configuring RAID on the Server**

Redundant array of independent disks (RAID) implementations provide increased performance and data integrity across the available disk space in the server. By mirroring data across drives, most RAID levels can tolerate disk failures. Additionally, RAID configurations enable you to designate one or more hot spares. A hot spare is an unused drive on which the data on a failed drive can be automatically duplicated.

RAID configuration can be done before installing the operating system, and after the operating system is installed.

- **Before you install the operating system**, you can use the BIOS utilities to configure RAID. This step must be completed before installing the operating system. For details, refer to your hardware installation guide.
- Other tools allow you to configure and modify arrays **from an operating system**.

These tools should not be used to modify the disk or array where the operating system is installed.

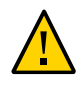

**Caution -** Configuring or modifying a RAID array erases all data on the disk, including the operating system. If you change the RAID configuration on a boot drive, you must reinstall the OS.

The following table lists and describes the RAID configuration:

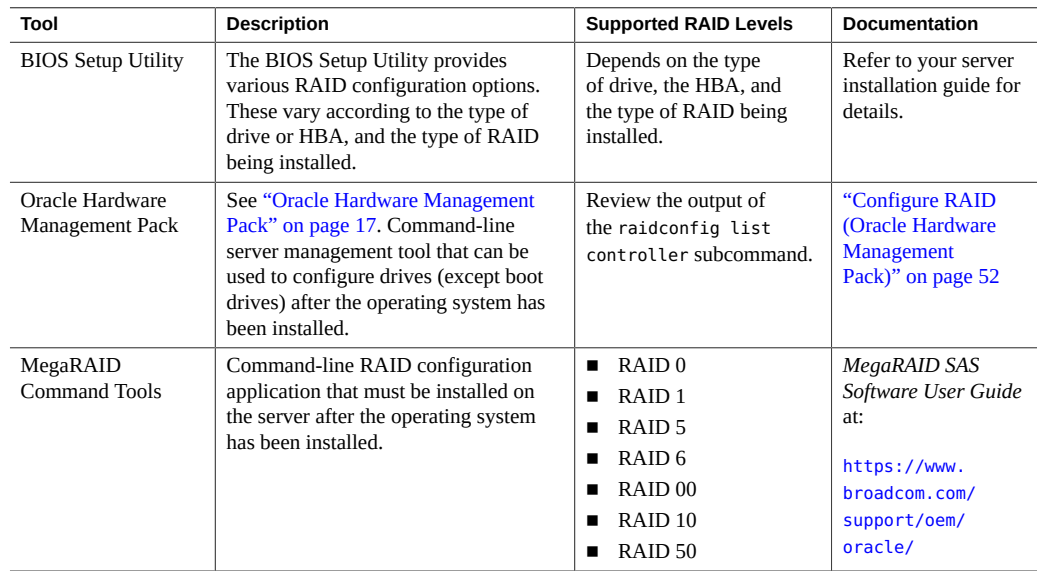

<span id="page-51-0"></span>**Configure RAID (Oracle Hardware Management Pack)**

**Before You Begin** Ensure the following:

- The disk drives have been properly installed on the server. For more information, review the server service manual.
- The host bus adapter (HBA) installed on the server is supported. A list of supported HBAs is provided in the server product notes.
- If the server is running a UNIX-based platform, you have root permission.
- If the server is running the Oracle Solaris operating system, note the following:
- On Oracle Solaris, raidconfig is not compatible with the raidctl CLI tool. raidconfig supports SAS2, but the raidctl tool does not.
- For servers running Oracle Solaris, after hot-plugging any device, run the devfsadm -C command to reenumerate all of the system device nodes before running the raidconfig command.

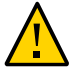

**Caution -** Changing the RAID configuration erases all the data on the affected drives, including the OS. If you change the RAID configuration on a boot drive, you must reinstall the OS.

#### **1. Access the operating system command-line with root privileges.**

For more information, see ["Accessing the Host Console" on page 38](#page-37-1) or ["Accessing Oracle](#page-31-0) [Hardware Management Pack" on page 32.](#page-31-0)

#### **2. Use the raidconfig create raid command:**

**raidconfig create raid [--level** *level***] [--stripe-size** *stripeSize***] [--subarrays** *sizeOfRAIDcomponents***] [--name** *volumeName***] [--subdisk-size** *size***] -disks** *disks*

### **Related Information**

■ Configuring RAID (raidconfig), *Oracle Server CLI Tools User's Guide*

*Oracle Hardware Management Pack Server CLI Tools User's Guide* at [http://www.](http://www.oracle.com/goto/ohmp/docs) [oracle.com/goto/ohmp/docs](http://www.oracle.com/goto/ohmp/docs).

### <span id="page-52-0"></span>**Modifying iSCSI Virtual Drive Properties**

This section describes how to configure iSCSI virtual drives using the BIOS Setup Utility. You can use iSCSI virtual drives to run supported operating systems that reside on an external server.

["Modify iSCSI Virtual Drive Properties \(BIOS\)" on page 54](#page-53-0)

### **Required Information for iSCSI Configuration**

Before you begin configuring iSCSI virtual drive properties in the BIOS Setup Utility, ensure that you have gathered the following information from the iSCSI server:

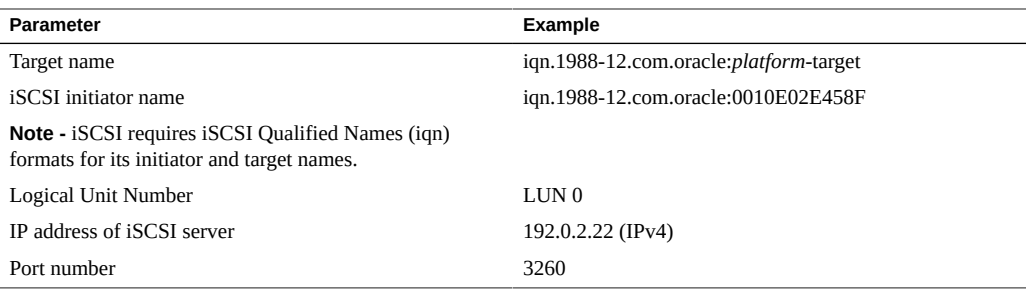

<span id="page-53-0"></span>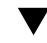

### **Modify iSCSI Virtual Drive Properties (BIOS)**

Use this procedure to configure iSCSI virtual drives using the iSCSI BIOS Setup Utility screens.

iSCSI virtual drives are used primarily to run supported operating systems that reside on an external server and that function as the local server host operating system.

iSCSI virtual drives must be configured in the UEFI BIOS Setup Utility iSCSI screens.

**Before You Begin** Ensure that the following prerequisites are met:

- You are familiar with iSCSI theory of operation and with iSCSI server setup procedures.
- You have verified that iSCSI targets can be mounted on a client. Review the operating system documentation for more information.
- You have access to an external iSCSI server running on a supported operating system.

#### **1. Access the BIOS Setup Utility.**

For instructions, see ["Accessing the BIOS Setup Utility" on page 34](#page-33-0).

- **2. Navigate to the Advanced menu.**
- **3. Select iSCSI Configuration.**
- Aptio Setup Utility Copyright (C) 2017 American Megatrends, Inc. Advanced iSCSI Initiator Name The worldwide unique name of iSCSI Initiator. Only IQN Add an Attempt format is accepted. Delete Attempts iSCSI Initiator Name **Ch** ign.1988-12.com.oracle:0010e02e458f\_  $+\prime -:$  Change Opt. F1: General Help F7: Previous Values F9: Optimized Defaults F10: Save & Exit ESC: Exit Version 2.15.1236. Copyright (C) 2017 American Megatrends, Inc. AB.
- **4. Select iSCSI Initiator Name, and then specify the iSCSI initiator name in iSCSI Qualified Name (iqn) format, for example iqn.1988-12.com.oracle:0010e02e458f.**

- **5. Select Add an Attempt.**
- **6. To connect to an iSCSI virtual drive, select the network adapter MAC address configured in the iSCSI server, for example 0010e02e458f.**

The Port Configuration screen appears.

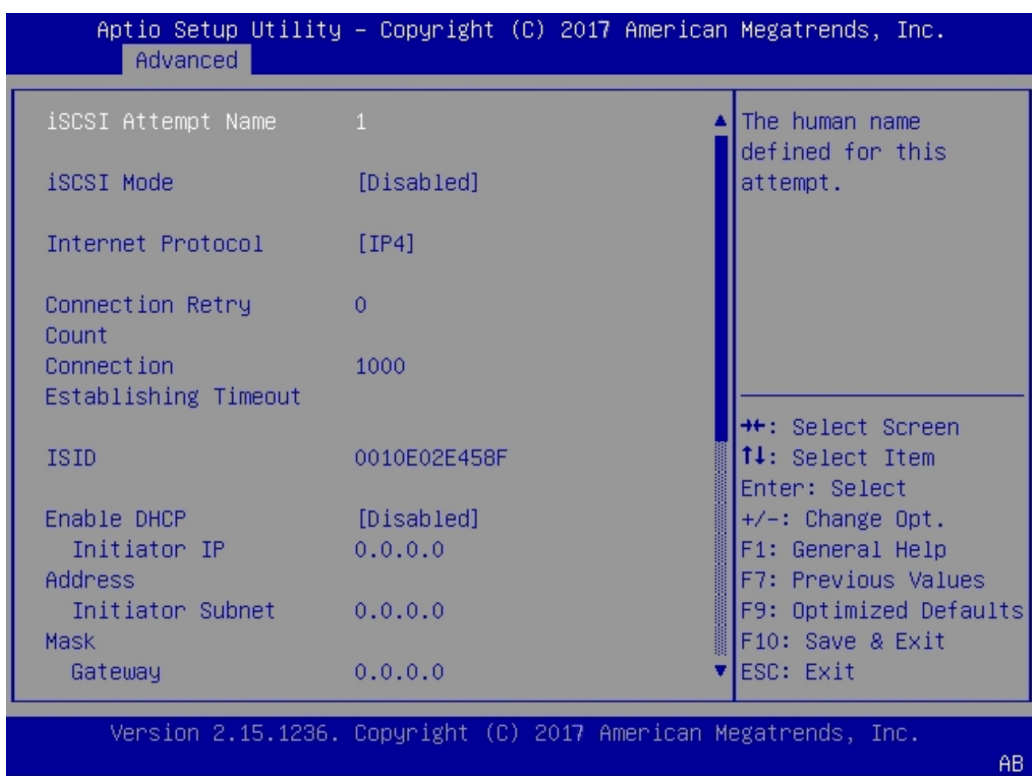

- **7. In the Port Configuration screen, perform the following steps:**
	- **a. Set the iSCSI Mode property to Enabled.**
	- **b. Set the Internet Protocol property to IPv4.**
	- **c. Set the Connection Retry Count property to 1.**
	- **d. Set the Enable DHCP property to Enabled or Disabled to specify an addressing method for the iSCSI initiator.**
	- **e. If you set the Enable DHCP property to Disabled, specify the Initiator IP Address, Initiator Subnet Mask, and Gateway.**

**Note -** Use the same subnet.

- **f. Set the Get Target Info Via DHCP property to Enabled or Disabled to specify an addressing method for the iSCSI target.**
- **g. If you set the Get Target Info Via DHCP property to Disabled, specify the Target IP Address, Target Port, and Boot LUN.**

**Note -** When iSCSI is enabled on a network port, PXE is disabled for that port.

- **h. Specify the Target Name in iSCSI Qualified Name (iqn) format, for example iqn.1988-12.com.oracle:***XN-N***-target.**
- **i. Set the Authentication Type property to CHAP or None.** CHAP refers to Challenge-Handshake Authentication Protocol.
- **j. Select Save Changes.**
- **8. Press the F10 function key to save your changes and exit the BIOS Setup Utility.** The server reboots.

**Note -** The newly-configured iSCSI drive does not appear in the BIOS boot list until after you install an operating system.

### <span id="page-56-0"></span>**Preparing to Install an Operating System**

Before you install an operating system, prepare the server by performing the following actions:

- 1. Access the installation guide for the operating system you plan to install. Go to one of the following libraries:
	- Oracle Server X7-2 Documentation Library: <http://www.oracle.com/goto/x7-2/docs>
	- Oracle Server X7-2L Documentation Library: [http://www.oracle.com/goto/x7-2l/](http://www.oracle.com/goto/x7-2l/docs) [docs](http://www.oracle.com/goto/x7-2l/docs)
- 2. Download and install updates of platform software, drivers, and firmware.

Go to ["Getting Firmware and Software" on page 103](#page-102-0).

3. Configure RAID on the server.

Refer to the hardware installation guide for your server. For an overview of RAID, see ["Configuring RAID on the Server" on page 51.](#page-50-0)

4. Prepare the installation target and installation media. Refer to the operating system installation guide.

# Configuring Oracle ILOM

This section provides instructions for configuring server-specific information for Oracle ILOM. Complete these tasks before you perform administrative tasks on the server.

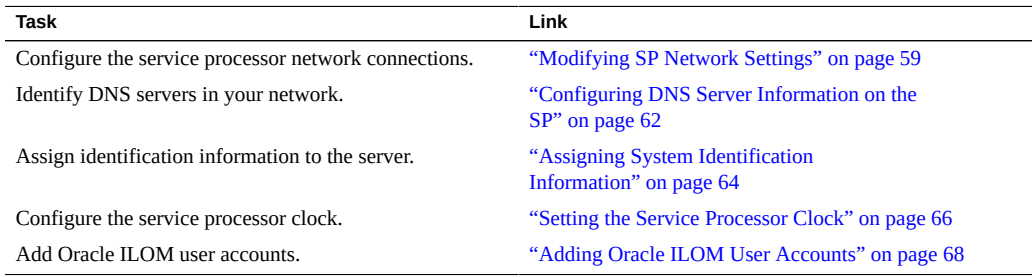

## <span id="page-58-0"></span>**Modifying SP Network Settings**

The server has two connections to the network: a host connection and a management connection.

- The host connection accesses the Internet from the server operating system.
- The management connection accesses Oracle ILOM remotely.

The service processor (SP) management connection is configured when the system is shipped; however you can modify the settings using the following optional procedures:

- ["Modify SP Network Settings \(Oracle ILOM\)" on page 60](#page-59-0)
- ["Modify SP Network Settings \(Oracle Hardware Management Pack\)" on page 61](#page-60-0)

### <span id="page-59-0"></span>**Modify SP Network Settings (Oracle ILOM)**

This section provides instructions for using the Oracle ILOM web or the command-line interface (CLI) to view and modify the SP network settings.

#### **1. Log in to Oracle ILOM as an Administrator.**

For instructions about how launch Oracle ILOM from the CLI or web interface, see: ["Accessing](#page-20-0) [Oracle ILOM" on page 21](#page-20-0).

- **2. To modify the SP network settings, perform one of the following:**
	- **From the web interface:** 
		- **a. Click ILOM Administration → Connectivity → Network.**
		- **b. Modify the settings on the Network Settings page as required.**

For further details about how to configure the properties on the Network Settings page, click the *More Details* link.

**c. Click Save to save your network property changes.**

**Note -** All user sessions on the SP are terminated when you save IP network property changes. To log back in to Oracle ILOM, use the newly assigned service processor IP address.

- **From the CLI interface:** 
	- **a. To view the assigned IPv4 and IPv6 network settings on the SP, type:**

For IPv4, type: **show /SP/network**

For IPv6, type: **show /SP/network/ipv6**

**b. To view the descriptions for each IPv4 and IPv6 network property, type:** For IPv4, type: **help /SP/network**

For IPv6, type: **help /SP/network/ipv6**

**c. To modify the IPv4 and IPv6 network properties on the SP, use the set command.**

IPv4 Example:

**set /SP/network state=***enabled***|***disabled* **pendingipdiscovery=***static***|***dhcp* **pendingipaddress=***value* **pendingipgateway=***value* **pendingipnetmask=***value*

IPv6 Example:

**set /SP/network/ipv6 state=***enabled***|***disabled* **pending\_static\_ipaddress=** *value***/** *subnet\_mask\_value* **pending\_static\_ipgatewayaddress=***value*

**Note -** The command /SP/network/ state=enabled used on earlier versions of Oracle ILOM no longer enables IPv6.

#### **d. To commit any pending network changes in Oracle ILOM:**

Type: **set /SP/network commitpending=true**

**Note -** All user sessions on the SP are terminated when you save IP network property changes. To log back in to Oracle ILOM, use the newly assigned service processor IP address.

# <span id="page-60-0"></span>**Modify SP Network Settings (Oracle Hardware Management Pack)**

Use this procedure to modify the default Oracle ILOM network settings.

**1. Access the operating system command-line with root privileges.**

For more information, see ["Accessing the Host Console" on page 38](#page-37-1) or ["Accessing Oracle](#page-31-0) [Hardware Management Pack" on page 32.](#page-31-0)

- **2. To modify IPv4 network settings, use the ilomconfig modify network command: ilomconfig modify network --ipdiscovery=static|dhcp [--ipaddress=***ipaddress***] [- netmask=***netmask***] [--gateway=***gateway***] [--state=enabled|disabled] [--mgmtport=***port***]**
- **3. To modify IPv6 network settings, use the ilomconfig modify network-ipv6 command: ilomconfig modify network-ipv6 [--autoconfig=disabled|stateless dhcpv6\_stateful| dhcpv6\_stateless] [--static-ipaddress=***ipv6address***] [--state=enabled|disabled]**

#### **Related Information**

■ Configuring Oracle ILOM (ilomconfig), *Oracle Hardware Management Pack Server CLI Tools User's Guide* at <http://www.oracle.com/goto/ohmp/docs>

### <span id="page-61-0"></span>**Configuring DNS Server Information on the SP**

Auto DNS via DHCP is enabled by default. However, you can manually configure DNS Name Servers and DNS Search Paths. To change DNS server information on the service processor, see the following procedures:

- ["Configure DNS Server Information on the SP \(Oracle ILOM\)" on page 62](#page-61-1)
- ["Configure DNS Server Information on the SP \(Oracle Hardware Management](#page-62-0) [Pack\)" on page 63](#page-62-0)

# <span id="page-61-1"></span>**Configure DNS Server Information on the SP (Oracle ILOM)**

- **1. To configure DNS server information from the Oracle ILOM web interface, perform the following steps:**
	- **a. Log in to the Oracle ILOM web interface.** For instructions, see ["Accessing Oracle ILOM" on page 21](#page-20-0).
	- **b. In the navigation pane, click ILOM Administration → Connectivity, and then click the DNS tab.**
	- **c. To enable Oracle ILOM to automatically retrieve DNS information from a DHCP server on the network, select the Enabled check box.**
	- **d. If you did not enable Auto DNS via DHCP, enter one or more DNS server IP addresses and search paths.**
	- **e. Enter the DNS Timeout as an integer between 1 and 10.**
	- **f. Enter the DNS Retries as an integer between 0 and 4.**
	- **g. Click Save.**
- **2. To configure DNS server information from the Oracle ILOM command-line interface (CLI):**
	- **a. Log in to the Oracle ILOM CLI.**

For instructions, see ["Accessing Oracle ILOM" on page 21.](#page-20-0)

**b. To enable Oracle ILOM to automatically retrieve DNS information from a DHCP server on the network, use the set command:**

**set /SP/clients/dns auto\_dns=enabled**

**c. If auto\_dns is disabled, set one more name servers and search paths:**

**set /SP/clients/dns nameserver=***ip\_address\_1***,***ipaddress\_2***,***ipaddress\_3* **searchpath=** *domain\_1.com***,***domain\_2.edu***,***and so on*

You can specify up to three IP addresses and up to six search paths.

#### **d. Set the DNS timeout and retries:**

**set /SP/clients/dns timeout=***timeoutInSeconds* **retries=***retries*

Where timeout is an integer between 1 and 10, and retries is an integer between 0 and 4.

### **Related Information**

■ Modifying Default Connectivity Configuration Properties, *Oracle ILOM Administrator's Guide for Configuration and Maintenance, Firmware Release 4.0.x* at [http://www.oracle.](http://www.oracle.com/goto/ilom/docs) [com/goto/ilom/docs](http://www.oracle.com/goto/ilom/docs)

# <span id="page-62-0"></span>**Configure DNS Server Information on the SP (Oracle Hardware Management Pack)**

**1. Access the operating system command-line with root privileges.**

For more information, see ["Accessing the Host Console" on page 38](#page-37-1) or ["Accessing Oracle](#page-31-0) [Hardware Management Pack" on page 32.](#page-31-0)

**2. To enable Oracle ILOM to automatically retrieve DNS information from a DHCP server on the network, use the following command:**

**ilomconfig modify dns --autodns enabled --retries** *retries* **--timeout** *timeout*

Where timeout is an integer between 1 and 10, and retries is an integer between 0 and 4.

**3. If you prefer to disable autodns, use the following command:**

**ilomconfig modify dns --nameservers** *nameserverlist* **--autodns disabled --retries** *retries* **- searchpath** *searchpathlist* **--timeout** *timeout*

### **Related Information**

■ Configuring Oracle ILOM (ilomconfig), *Oracle Hardware Management Pack Server CLI Tools User's Guide* at <http://www.oracle.com/goto/ohmp/docs>

### <span id="page-63-0"></span>**Assigning System Identification Information**

System identification information is stored in Oracle ILOM, and includes the following items:

- **Hostname**: The hostname name assigned to the SP. This can be mapped by a DNS server and used to login to Oracle ILOM.
- **System Identifier:** Additional information about the server.
- **System Contact:** A person to contact for issues with the server.
- **System Location:** A string that describes the physical location of the server.

The following procedures describe how to assign system identification information:

- ["Assign System Identification Information \(Oracle ILOM\)" on page 64](#page-63-1)
- ["Assign System Identification Information \(Oracle Hardware Management](#page-64-0) [Pack\)" on page 65](#page-64-0)

# <span id="page-63-1"></span>**Assign System Identification Information (Oracle ILOM)**

**Before You Begin** Ensure that you have Admin (a) role privileges in Oracle ILOM.

- **1. To assign system identification information from the Oracle ILOM web interface:**
	- **a. Log in to the Oracle ILOM web interface.** For instructions, see ["Accessing Oracle ILOM" on page 21](#page-20-0).
	- **b. In the navigation pane, click ILOM Administration → Identification.**
	- **c. Specify one or more of the following system identifiers:**
		- SP Hostname
- SP System Identifier
- SP System Contact
- SP System Location
- **d. Click Save.**
- **2. To assign system identification information from the Oracle ILOM command-line interface (CLI):**
	- **a. Log in to the Oracle ILOM CLI.**

For instructions, see ["Accessing Oracle ILOM" on page 21.](#page-20-0)

**b. Use the set command to set one or more identifiers:**

**set /SP [hostname=***hostname***] [system\_identifier=***id***] [system\_contact=***name***] [system\_location=***building\_floor\_lab***]**

### **Related Information**

■ Setting Identification Labels for a Managed Device, *Oracle ILOM Getting Started Guide, Firmware Release 4.0.x* at <http://www.oracle.com/goto/ilom/docs>

# <span id="page-64-0"></span>**Assign System Identification Information (Oracle Hardware Management Pack)**

#### **1. Access the operating system command-line with root privileges.**

For more information, see ["Accessing the Host Console" on page 38](#page-37-1) or ["Accessing Oracle](#page-31-0) [Hardware Management Pack" on page 32.](#page-31-0)

**2. Use the ilomconfig modify command to set one or more identifiers:**

**ilomconfig modify identification [--hostname=***hostname***] [--system-contact=***system\_contact***] [--system-location=***system\_location***] [--system-identifier=***system\_identifier***]**

### **Related Information**

■ Configuring Oracle ILOM (ilomconfig), *Oracle Hardware Management Pack Server CLI Tools User's Guide* at <http://www.oracle.com/goto/ohmp/docs>

### <span id="page-65-0"></span>**Setting the Service Processor Clock**

You can configure the Oracle ILOM clock by either synchronizing the clock with an NTP server or setting the date and time based on the local time zone.

- ["Set the SP Clock \(Oracle ILOM\)" on page 66](#page-65-1)
- ["Set the SP Clock \(Oracle Hardware Management Pack\)" on page 67](#page-66-0)

Refer to the Oracle server documentation to determine whether:

- The current time in Oracle ILOM can persist across SP reboots.
- The current time in Oracle ILOM can be synchronized with the host at host boot time.
- The system supports a real-time clock element that stores the time.

### <span id="page-65-1"></span>**Set the SP Clock (Oracle ILOM)**

**Before You Begin** Ensure that you have Admin (a) role privileges in Oracle ILOM.

- **1. To set the service processor clock from the Oracle ILOM web interface, perform the following steps:**
	- **a. Log in to the Oracle ILOM web interface.**

For instructions, see ["Accessing Oracle ILOM" on page 21](#page-20-0).

- **b. In the navigation pane, click ILOM Administration → Date and Time.**
- **c. Configure the service processor clock manually, or enable the clock to synchronize with an NTP server:**
	- To set the service processor clock manually, do the following:
		- **i Specify a Date and Time, and then click Save.**
		- **ii Click the Timezone tab.**
		- **iii Select a Timezone from the drop-down list.**
		- **iv Click Save.**
- To synchronize the service processor clock with an NTP server, do the **following:**
	- **i Select the Enabled check box in the Synchronize Time Using NTP field.**
	- **ii Enter the IP address or hostname of one or more NTP servers.**
	- **iii Click Save.**
- **2. To set the service processor clock from the Oracle ILOM command-line interface (CLI):**
	- **a. Log in to the Oracle ILOM CLI.**

For instructions, see ["Accessing Oracle ILOM" on page 21.](#page-20-0)

- **b. Configure the service processor clock manually, or enable the clock to synchronize with an NTP server:**
	- **To set the service processor clock manually, use the set command: set /SP/clock datetime=** *MMDDhhmmYYYY* **timezone=***3\_to\_4\_characters*
	- To synchronize the service processor clock with an NTP server, use the **set command:**

**set /SP/clock usentpserver=enabled**

**set /SP/clients/ntp/server/[***1|2***] address=***address*

### **Related Information**

■ Setting ILOM Clock Properties, *Oracle ILOM Administrator's Guide for Configuration and Maintenance, Firmware Release 4.0.x* at: <http://www.oracle.com/goto/ilom/docs>

# <span id="page-66-0"></span>**Set the SP Clock (Oracle Hardware Management Pack)**

**1. Access the operating system command-line with root privileges.**

For more information, see ["Accessing the Host Console" on page 38](#page-37-1) or ["Accessing Oracle](#page-31-0) [Hardware Management Pack" on page 32.](#page-31-0)

- **2. Use the ilomconfig modify clock command:**
	- **To set the service processor clock manually, type: ilomconfig modify clock [--datetime=***MMDDhhmmYYYY***] [--timezone=***timezone***]**
	- **To synchronize the service processor clock with an NTP server, type: ilomconfig modify clock --usentp=enabled|disabled -ntp-server1=***ntpserver1* **[--ntpserver2=***ntpserver2***]**

### **Related Information**

■ Configuring Oracle ILOM (ilomconfig), *Oracle Hardware Management Pack Server CLI Tools User's Guide* at <http://www.oracle.com/goto/ohmp/docs>

### <span id="page-67-0"></span>**Adding Oracle ILOM User Accounts**

Use Oracle ILOM user accounts to authenticate users logging in to the system and to authorize user access to discrete Oracle ILOM features. You can configure up to 10 user accounts locally, and you can configure additional user accounts remotely using a separate authentication server.

Creating a local Oracle ILOM user account involves assigning a user name and password and assigning one or more user roles. For more details, see the following procedures:

- ["Add an Oracle ILOM User Account \(Oracle ILOM\)" on page 68](#page-67-1)
- ["Add an Oracle ILOM User Account \(Oracle Hardware Management Pack\)" on page 69](#page-68-0)

# **Add an Oracle ILOM User Account (Oracle ILOM)**

<span id="page-67-1"></span>**Before You Begin** Ensure that you have User Management (u) role privileges in Oracle ILOM.

- **1. To create an Oracle ILOM user account using the Oracle ILOM web interface:**
	- **a. Log in to the Oracle ILOM web interface.**

For instructions, see ["Accessing Oracle ILOM" on page 21.](#page-20-0)

- **b. In the navigation pane, click ILOM Administration → User Management, and then click the User Accounts tab.**
- **c. In the Users table, click Add.** The User Account dialog box appears.
- **d. Specify a User Name, Password, and User Role.**
- **e. Click Save.**
- **2. To create an Oracle ILOM user account using the Oracle ILOM command-line interface (CLI):**
	- **a. Log in to the Oracle ILOM CLI.**

For instructions, see ["Accessing Oracle ILOM" on page 21.](#page-20-0)

**b. Use the set command:**

**set /SP/users/***username* **password=***password* **[role=***a|u|c|r|o|s***|***Operator***|***Administrator***]**

#### **Related Information**

- Managing User Credentials and Managing Password Policy Restrictions for Local Users *Oracle ILOM Administrator's Guide for Configuration and Maintenance, Firmware Release 4.0.x* at <http://www.oracle.com/goto/ilom/docs>
- Add New Users to Oracle ILOM, *Oracle ILOM Quick Start Guide, Firmware Release 4.0.x* at <http://www.oracle.com/goto/ilom/docs>

### <span id="page-68-0"></span>**Add an Oracle ILOM User Account (Oracle**  $\blacktriangledown$ **Hardware Management Pack)**

#### **1. Access the operating system command-line with root privileges.**

For more information, see ["Accessing the Host Console" on page 38](#page-37-1) or ["Accessing Oracle](#page-31-0) [Hardware Management Pack" on page 32.](#page-31-0)

### **2. Use the ilomconfig create user command:**

**ilomconfig create user** *username* **[--role=***role***]**

### **Related Information**

■ Configuring Oracle ILOM (ilomconfig), *Oracle Hardware Management Pack Server CLI Tools User's Guide* at <http://www.oracle.com/goto/ohmp/docs>

# Monitoring Server Inventory and Health

This section provides instructions for viewing general information about the server, including a component inventory. In addition, this section includes an overview of hardware fault management and diagnostics on the server.

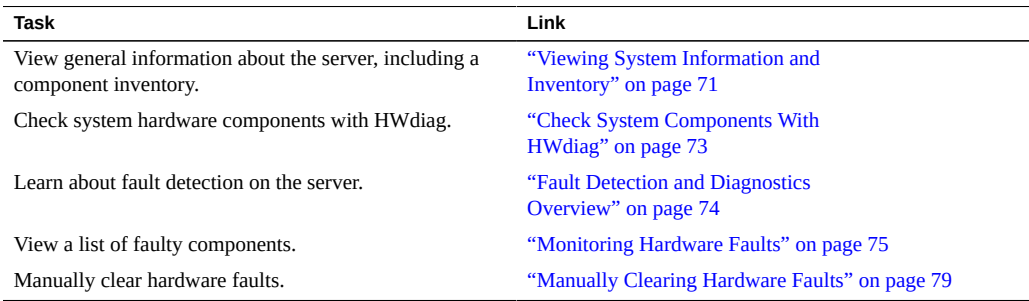

### <span id="page-70-0"></span>**Viewing System Information and Inventory**

You can view the system information and inventory using Oracle ILOM or Oracle Hardware Management Pack:

- ["View System Information and Inventory \(Oracle ILOM\)" on page 71](#page-70-1)
- ["View System Information and Inventory \(Oracle Hardware Management](#page-71-0) [Pack\)" on page 72](#page-71-0)

# <span id="page-70-1"></span>**View System Information and Inventory (Oracle ILOM)**

**1. To view information about server subsystems from the Oracle ILOM web interface:**

- **a. Log in to the Oracle ILOM web interface.** For instructions, see ["Accessing Oracle ILOM" on page 21](#page-20-0).
- **b. In the Summary Information page, review the General Information and Status panels.**

The General Information panel provides details such as the system type and host primary MAC address. The Status panel provides details about server subsystems, and a high-level component inventory.

**c. In the navigation pane, click on the name of a subsystem to view information about that subsystem.**

Subsystem options include Processors, Memory, Power, Cooling, Storage, Networking, PCI Devices, and Firmware.

- **2. To view information about server subsystems from the Oracle ILOM commandline interface (CLI):**
	- **a. Log in to the Oracle ILOM CLI.** For instructions, see ["Accessing Oracle ILOM" on page 21](#page-20-0).
	- **b. Type show/ System to view general information about the server.** Oracle ILOM displays details such as the system type and host primary MAC address.
	- **c. Type show/ System/***subsystem* **to view information about a particular subsystem: show /System/[Processors|Memory|Power|Cooling|Storage|PCI\_Devices|Firmware]**

### **Related Information**

- Collecting System Information, *Oracle ILOM User's Guide for System Monitoring and Diagnostics, Firmware Release 4.0.x* at <http://www.oracle.com/goto/ilom/docs>
- ["View and Resolve Open Problems \(Oracle ILOM\)" on page 76](#page-75-0)

# <span id="page-71-0"></span>**View System Information and Inventory (Oracle Hardware Management Pack)**

This procedure describes how to view basic information about the server using the Oracle Hardware Management Pack command-line tools.
If you prefer to use the SNMP agents included with Oracle Hardware Management Pack to monitor the server, refer to the *Oracle Server Management Agents User's Guide* at [http://www.](http://www.oracle.com/goto/ohmp/docs) [oracle.com/goto/ohmp/docs](http://www.oracle.com/goto/ohmp/docs).

**1. Access the operating system command-line with root privileges.**

For more information, see ["Accessing the Host Console" on page 38](#page-37-0) or ["Accessing Oracle](#page-31-0) [Hardware Management Pack" on page 32.](#page-31-0)

### **2. Use the hwmgmtcli list command:**

**hwmgmtcli list** *subsystem*

Where *subsystem* is one of the following: *all*, *server*, *cooling*, *processor*, *memory*, *power*, *storage*, *network*, *firmware*, *device*, *bios*, or *iomodule*

### **Related Information**

■ Displaying Hardware Information (hwmgmtcli), *Oracle Hardware Management Pack Server CLI Tools User's Guide* at <http://www.oracle.com/goto/ohmp/docs>

#### <span id="page-72-0"></span>**Check System Components With HWdiag** V.

HWdiag is a command-line utility used to check the status of system components. It is run from the Oracle ILOM command line interface (CLI) using the Diag Shell.

**Note -** The Oracle ILOM Diag shell is available only in Oracle ILOM 4.0.x and later releases.

**1. Log in to the Oracle ILOM CLI.**

The Oracle ILOM prompt appears.

**2. Access the Diag Shell. Type:**

->**start /SP/diag/shell** Are you sure you want to start /SP/diag/shell (y/n)? **y**

The diag> prompt appears.

### **3. Enter the command.**

HWdiag commands use the form **hwdiag** *main command [subcommand ...]*. For details, refer to *Oracle x86 Servers Diagnostics and Troubleshooting Guide With Oracle ILOM 4.0.x* in <http://www.oracle.com/goto/x86admindiag/docs>.

### **4. To display HWdiag help, type:**

- **hwdiag** to display a list of options and main commands.
- **hwdiag** -**h** to display a list of main commands and their subcommands.
- **hwdiag -h** *main command* to display help specific to *main command*.

## **Fault Detection and Diagnostics Overview**

The server supports multiple fault detection and diagnostics tools. Fault detection tools, such as the Oracle ILOM Fault Manager, automatically poll the system to detect hardware faults and adverse environmental conditions. Diagnostics tools, such as Oracle VTS must be run manually and can assist you in troubleshooting server issues. The following table provides an overview of the fault detection and diagnostics tools supported by the server.

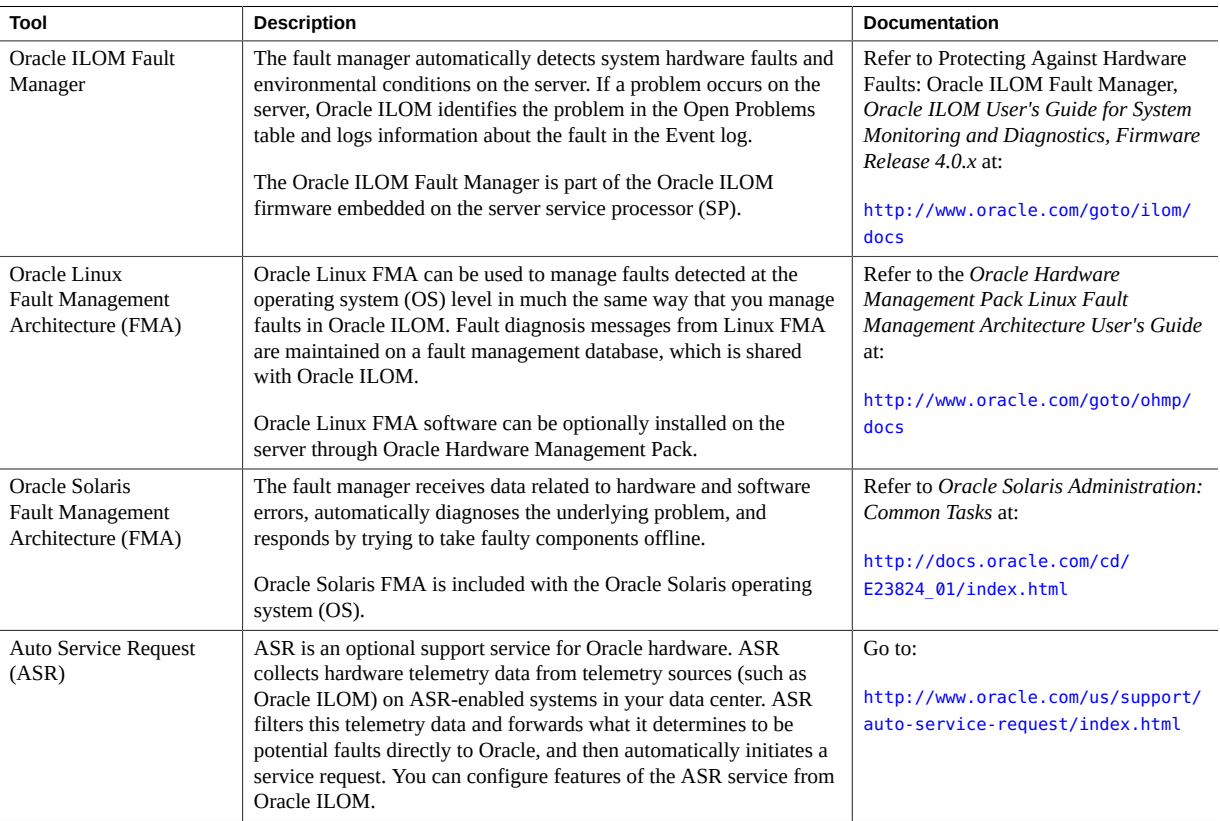

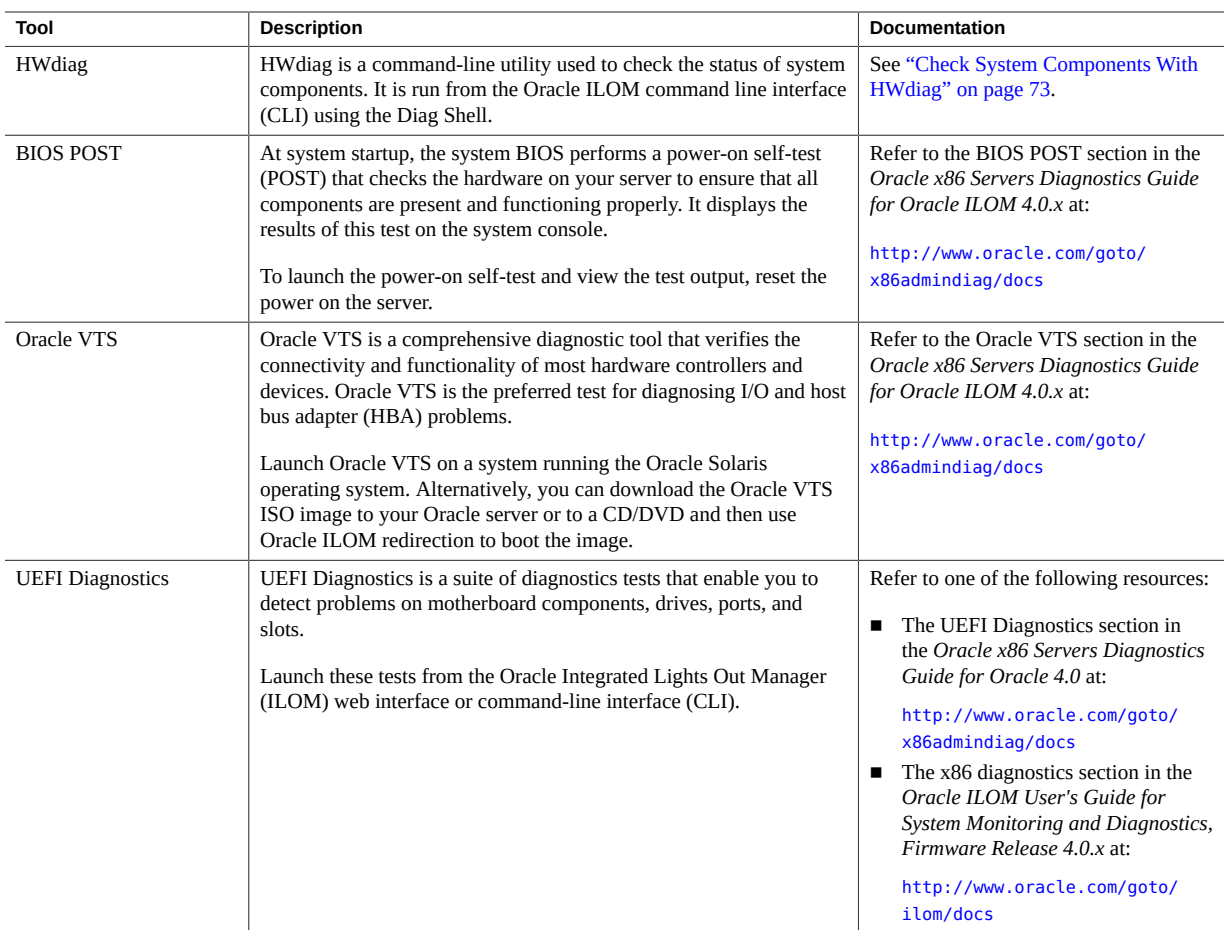

## **Monitoring Hardware Faults**

Oracle's server management tools enable you to proactively monitor the health of your system and can be configured to notify you when hardware faults occur. The following procedures describe how to view a list of problems diagnosed on the system and view log information to help troubleshoot the issue:

- ["View and Resolve Open Problems \(Oracle ILOM\)" on page 76](#page-75-0)
- ["View and Resolve Open Problems \(Oracle Hardware Management Pack\)" on page 77](#page-76-0)
- ["View the Event Log \(Oracle ILOM\)" on page 78](#page-77-0)

## <span id="page-75-0"></span>**View and Resolve Open Problems (Oracle ILOM)**

### **1. To view open problems on the server from the Oracle ILOM web interface:**

- **a. Log in to the Oracle ILOM web interface.** For instructions, see ["Accessing Oracle ILOM" on page 21](#page-20-0).
- **b. In the navigation pane, click Open Problems.**

A list of faults diagnosed on the server appears. Each entry includes a link to an Oracle Knowledge Article, which describes a corrective action.

- **2. To view open problems on the server from the Oracle ILOM command-line interface (CLI):**
	- **a. Log in the the Oracle ILOM CLI.**

For instructions, see ["Accessing Oracle ILOM" on page 21](#page-20-0).

### **b. Use the show /System/Open\_Problems command.**

A list of faults diagnosed on the server appears, for example:

```
Open Problems (7)
Date/Time Subsystems Component
------------------------ ------------------ ------------
Wed Apr 2 20:03:19 2014 System MB (Motherboard)
        fault.io.pciex.bus-linkbw-down (Probability:50,
        UUID:d8b3b979-1e73-c846-a071-f47c09213ae7, Part Number:7066886, Serial
        Number:489089M+13494B004E, Reference
        Document:http://support.oracle.com/msg/PCIEX-8000-V2)
Wed Apr 2 20:03:19 2014 System MB (Motherboard)
        fault.io.pciex.bus-linkbw-down (Probability:50,
        UUID:44984fde-b0bc-cb6f-a77f-cc32c0955abb, Part Number:7066886, Serial
        Number:489089M+13494B004E, Reference
        Document:http://support.oracle.com/msg/PCIEX-8000-V2)
Wed Apr 2 20:03:19 2014 PCI Devices PCIE1 (PCIe Slot 1)
        fault.io.pciex.bus-linkbw-down (Probability:50,
        UUID:d8b3b979-1e73-c846-a071-f47c09213ae7, Part Number:N/A, Serial
        Number:N/A, Reference
        Document:http://support.oracle.com/msg/PCIEX-8000-V2)
Wed Apr 2 20:08:08 2014 System MB (Motherboard)
        fault.io.intel.iio.pcie-link-degraded-speed (Probability:33,
        UUID:1c4ddb85-0825-673c-bac4-ce9c9849474b, Part Number:7066886, Serial
        Number:489089M+13494B004E, Reference
        Document:http://support.oracle.com/msg/---)
Paused: press any key to continue, or 'q' to quit
```
Each entry includes a link to an Oracle Knowledge Article, which describes a corrective action.

### **Related Information**

- Administering Open Problems, *Oracle ILOM User's Guide for System Monitoring and Diagnostics, Firmware Release 4.0.x* at <http://www.oracle.com/goto/ilom/docs>
- Set up Alert Notifications, *Oracle ILOM Administrator's Guide for Configuration and Maintenance, Firmware Release 4.0.x* at <http://www.oracle.com/goto/ilom/docs>

## <span id="page-76-0"></span>**View and Resolve Open Problems (Oracle Hardware Management Pack)**

**1. Access the operating system command-line interface.**

For more information, see ["Accessing Oracle Hardware Management Pack" on page 32.](#page-31-0)

### **2. Use the hwmgmtcli list open\_problems command.**

A list of faults diagnosed on the server appears, for example:

```
=== open problems report ===
Open Problem 1
Problem time : Thu Feb 14 22:38:19 2013
Problem subsystem : System
Problem location : /SYS (Host System)
Problem description : The top cover of server was opened while AC
input was still applied to the power supplies. (Probability: 100, UUID:
8bb87e70-d210-632b-d553-fc1450105bc4, Part Number: 31112054+1+1, Serial
Number: 1242FML0UV, Reference Document: http://www.sun.com/msg/SPX86-8003-8C).
Open Problem 2
Problem time : Fri Feb 15 10:37:48 2013
Problem subsystem : Storage
Problem location : /SYS/DBP0/HDD2
Problem description : The disk temperature has exceeded the critical
limit. (Probability: 100, UUID: N/A, Part Number: H106030SDSUN300G, Serial
Number: 001234NTR1KD PWGTR1KD, Reference Document: N/A)
```
Each entry includes a link to an Oracle Knowledge Article, which describes a corrective action.

## <span id="page-77-0"></span>**View the Event Log (Oracle ILOM)**

The Oracle ILOM event log tracks informational, warning, or error messages generated on the server. Events can include server reboots and power ons, sensor threshold events, and BIOS updates. The event log is helpful for troubleshooting the system and monitoring the server performance.

- **1. To view the event log from the Oracle ILOM web interface:**
	- **a. Log in to the Oracle ILOM web interface.** For instructions, see ["Accessing Oracle ILOM" on page 21](#page-20-0).
	- **b. In the navigation pane, click ILOM Administration → Logs, and then select the Event tab.**
- **2. To view the event log from the Oracle ILOM command-line interface (CLI):**
	- **a. Log in to the Oracle ILOM CLI.**

For instructions, see ["Accessing Oracle ILOM" on page 21](#page-20-0).

**b. Type show /SP/Logs/event/list.**

A list of hardware-related events appears, for example:

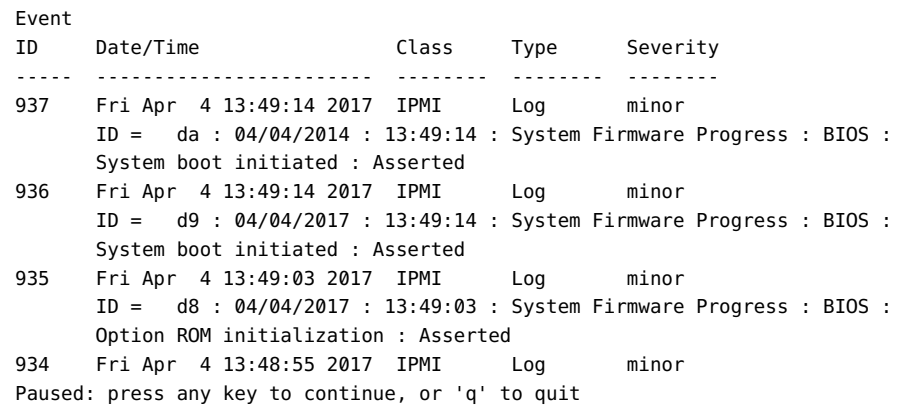

### **Related Information**

■ Managing Oracle ILOM Log Entries, *Oracle ILOM User's Guide for System Monitoring and Diagnostics, Firmware Release 4.0.x* at <http://www.oracle.com/goto/ilom/docs>

■ Configuring Alert Notifications, *Oracle ILOM Administrator's Guide for Configuration and Maintenance, Firmware Release 4.0.x* at <http://www.oracle.com/goto/ilom/docs>

## **Manually Clearing Hardware Faults**

Typically, when a faulted component is replaced or removed, Oracle ILOM and Hardware Management Pack stop reporting the component as faulted. However, certain field-replaceable units (FRUs) require an explicit repair. For these you must manually clear the fault in the Oracle ILOM Fault Management shell to stop it from appearing in the open problems output.

For instructions to manually clear a fault, see: ["Manually Clear a Hardware Fault \(Oracle](#page-78-0) [ILOM\)" on page 79](#page-78-0)

# **Manually Clear a Hardware Fault (Oracle ILOM)**

<span id="page-78-0"></span>**Before You Begin** Ensure that you have Admin (a) role privileges in Oracle ILOM.

**1. Log in to the Oracle ILOM command-line interface.**

For instructions, see ["Accessing Oracle ILOM" on page 21.](#page-20-0)

- **2. Type start /SP/faultmgmt/shell to launch the Oracle ILOM Fault Management shell.** A confirmation prompt appears.
- **3. Type y to confirm that you want to start the Oracle ILOM Fault Management shell.** The faultmgmtsp> prompt appears.
- **4. Use the fmadm utility to indicate that a component should not be considered faulted.**

For more information, refer to Using the Oracle ILOM Fault Management Shell, *Oracle ILOM Administrator's Guide for Configuration and Maintenance, Firmware Release 4.0.x* at: [http://](http://www.oracle.com/goto/ilom/docs) [www.oracle.com/goto/ilom/docs](http://www.oracle.com/goto/ilom/docs).

# Monitor Server Power Consumption and Component Temperatures

This section describes how to monitor the amount of power the server consumes and the temperature of the air entering and leaving the system.

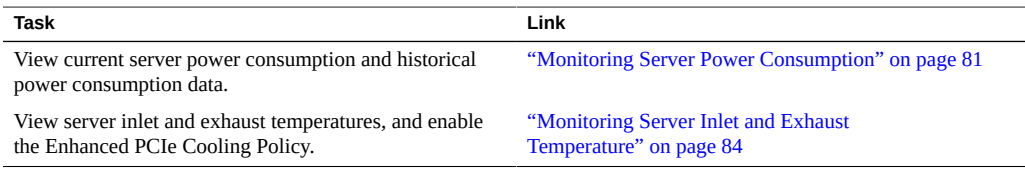

## <span id="page-80-0"></span>**Monitoring Server Power Consumption**

Oracle ILOM provides the following power metrics for the server:

- **Power Supply Maximum**: The maximum amount of power the power supply units (PSU) can draw.
- Allocated Power: The power allocated for installed and hot-pluggable components.
- **Actual Power:** The amount of power the server is currently consuming.
- Peak Permitted: The maximum power the server can consume at any time.

In addition, you can view historical power consumption data from the Oracle ILOM web interface.

To view server power metrics, see the following procedures:

- ["View Current Server Power Consumption \(Oracle ILOM\)" on page 82](#page-81-0)
- ["View Power Allocated to Server Components \(Oracle ILOM\)" on page 82](#page-81-1)
- ["View Historical Power Consumption Data \(Oracle ILOM\)" on page 83](#page-82-0)

# <span id="page-81-0"></span>**View Current Server Power Consumption (Oracle ILOM)**

- **1. To view current server power consumption in the Oracle ILOM web interface:**
	- **a. Log in to the Oracle ILOM web interface.** For instructions, see ["Accessing Oracle ILOM" on page 21](#page-20-0).
	- **b. In the navigation pane, click Power Management → Consumption.** The Power Consumption page appears.
	- **c. Review the Actual Power property in the Power Consumption page.**
- **2. To view current server power consumption in the Oracle ILOM command-line interface (CLI):**
	- **a. Log in to the Oracle ILOM CLI.** For instructions, see ["Accessing Oracle ILOM" on page 21](#page-20-0).
	- **b. Type: show /System/Power**
	- **c. Review the actual\_power\_consumption property.**

### **Related Information**

■ Monitoring Power Consumption, *Oracle ILOM User's Guide for System Monitoring and Diagnostics, Firmware Release 4.0.x* at <http://www.oracle.com/goto/ilom/docs>

## <span id="page-81-1"></span>**View Power Allocated to Server Components (Oracle ILOM)**

- **1. To view the power allocated to server components in the Oracle ILOM web interface:**
	- **a. Log in to the Oracle ILOM web interface.**

For instructions, see ["Accessing Oracle ILOM" on page 21](#page-20-0).

- **b. In the navigation pane, click Power Management → Allocation.** The Power Allocation page appears.
- **c. Review the Per Component Power Map.**
- **2. To view the power allocated to server components in the Oracle ILOM commandline interface (CLI):**
	- **a. Log in to the Oracle ILOM CLI.** For instructions, see ["Accessing Oracle ILOM" on page 21.](#page-20-0)
	- **b. Type the following command:**

**show /SP/powermgmt/powerconf/***component*

Where component is one of the following: Fans, PSUs, CPUs, memory, IO, or MB.

**c. Review the allocated\_power property.**

### **Related Information**

■ Monitoring Power Allocations, *Oracle ILOM User's Guide for System Monitoring and Diagnostics, Firmware Release 4.0.x* at <http://www.oracle.com/goto/ilom/docs>

# <span id="page-82-0"></span>**View Historical Power Consumption Data (Oracle ILOM)**

In the Oracle ILOM web interface, you can view the average power consumption for each minute of the last hour or for each hour of the last 14 days. Historical power consumption data is not viewable from the Oracle ILOM command-line interface.

### **1. Log in to the Oracle ILOM web interface.**

For instructions, see ["Accessing Oracle ILOM" on page 21.](#page-20-0)

- **2. In the navigation pane, click Power Management → History.**
- **3. Review the Power History table.**

### **Related Information**

■ Analyzing Power Usage Statistics, *Oracle ILOM Administrator's Guide for Configuration and Maintenance, Firmware Release 4.0.x* at <http://www.oracle.com/goto/ilom/docs>

### <span id="page-83-0"></span>**Monitoring Server Inlet and Exhaust Temperature**

In Oracle ILOM, you can view the server inlet and exhaust temperatures. In addition, if one or more of the PCIe cards in the server require a cooler operating environment, you can enable the Enhanced PCIe Cooling Policy. The policy lowers the chassis outlet temperature sensor thresholds, which are used by the chassis fans to keep the PCIe cards operating within their required temperature range. For instructions, see the following procedures:

- ["View the Server Inlet and Exhaust Temperature \(Oracle ILOM\)" on page 84](#page-83-1)
- ["Set Enhanced PCIe Cooling Policy \(Oracle ILOM\)" on page 85](#page-84-0)

## <span id="page-83-1"></span>**View the Server Inlet and Exhaust Temperature (Oracle ILOM)**

**1. To view the temperatures in the Oracle ILOM web interface:**

- **a. Log in to the Oracle ILOM web interface.** For instructions, see ["Accessing Oracle ILOM" on page 21](#page-20-0).
- **b. In the navigation pane, click System Information → Cooling.** The Cooling page appears.
- **c. Review the Inlet Temperature and Exhaust Temperature fields.**
- **2. To view the temperatures in the Oracle ILOM command-line interface (CLI):**
	- **a. Log in to the Oracle ILOM CLI.** For instructions, see ["Accessing Oracle ILOM" on page 21](#page-20-0).
	- **b. Type: show /System/Cooling**
	- **c. Review the inlet\_temp and outlet\_temp properties.**

## **Set Enhanced PCIe Cooling Policy (Oracle ILOM)**

<span id="page-84-0"></span>**Before You Begin** Ensure that you have Admin (a) role privileges in Oracle ILOM.

- **1. To set the Enhanced PCIe Cooling Policy in the Oracle ILOM web interface:**
	- **a. Log in to the Oracle ILOM web interface.** For instructions, see ["Accessing Oracle ILOM" on page 21.](#page-20-0)
	- **b. In the navigation pane, click System Management → Policy.** The Policy Configuration page appears.
	- **c. In the Service Processor Policies table, select Set Enhanced PCIe Cooling Mode Policy.**
	- **d. Select Enable or Disable in the Actions drop-down list.** The policy takes effect at the next server reset.
- **2. To set the Enhanced PCIe Cooling Policy in the Oracle ILOM command-line interface:**
	- **a. Log in to the Oracle ILOM CLI.** For instructions, see ["Accessing Oracle ILOM" on page 21.](#page-20-0)
	- **b. Use the set /SP/policy ENHANCED\_PCIE\_COOLING\_MODE=***enabled|disabled* **command.** The policy takes effect at the next server reset.

### **Related Information**

■ Power On and Cooling Down Policies Configurable from SP, *Oracle ILOM Administrator's Guide for Configuration and Maintenance, Firmware Release 4.0.x* at: [http://www.](http://www.oracle.com/goto/ilom/docs) [oracle.com/goto/ilom/docs](http://www.oracle.com/goto/ilom/docs)

# Backing Up and Restoring Hardware and Firmware Configurations

This section provides procedures for backing up, restoring, and replicating system firmware configurations.

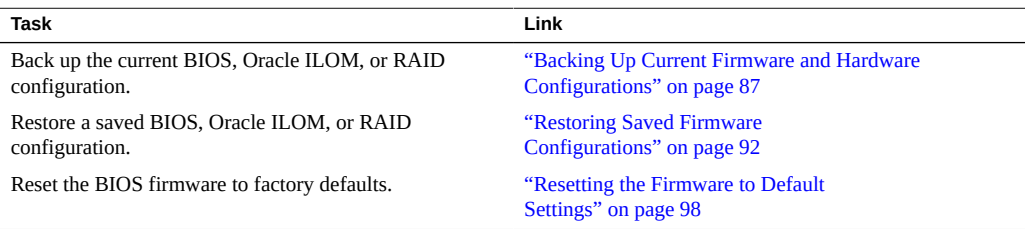

## <span id="page-86-0"></span>**Backing Up Current Firmware and Hardware Configurations**

To prevent the loss of functioning firmware settings, back up BIOS, Oracle ILOM, or RAID configurations to an XML file. Backed up configurations can be restored on the server or on another server in your data center.

To restore firmware settings from a backed-up XML file, see ["Restoring Saved Firmware](#page-91-0) [Configurations" on page 92.](#page-91-0)

The following procedures describe how to back up firmware configurations to an XML file using the system administration tools:

- ["Back Up the Current BIOS Firmware Configuration \(Oracle ILOM\)" on page 88](#page-87-0)
- ["Back Up the Current Oracle ILOM Firmware Configuration \(Oracle](#page-88-0) [ILOM\)" on page 89](#page-88-0)
- ["Back Up the Current BIOS Firmware Configuration \(Oracle Hardware Management](#page-90-0) [Pack\)" on page 91](#page-90-0)
- ["Back Up the Current Oracle ILOM Firmware Configuration \(Oracle Hardware](#page-90-1) [Management Pack\)" on page 91](#page-90-1)

["Back Up RAID Controller Configuration \(Oracle Hardware Management](#page-91-1) [Pack\)" on page 92](#page-91-1)

# <span id="page-87-0"></span>**Back Up the Current BIOS Firmware Configuration (Oracle ILOM)**

**Before You Begin** Ensure that you have Reset and Host Control (r) and Admin (a) role privileges in Oracle ILOM.

- **1. To back up the current BIOS configuration in the Oracle ILOM web interface:**
	- **a. Log in to the Oracle ILOM web interface.** For instructions, see ["Accessing Oracle ILOM" on page 21](#page-20-0).
	- **b. In the navigation pane, click System Management → BIOS.**
	- **c. In the Backup section of the page, select a Transfer Method from the dropdown list.**
	- **d. Specify the destination of the exported configuration.**
	- **e. Click Start Backup.**
- **2. To back up the current BIOS configuration in the Oracle ILOM command-line interface (CLI):**
	- **a. Log in to the Oracle ILOM CLI.** For instructions, see ["Accessing Oracle ILOM" on page 21](#page-20-0).
	- **b. Use the following command:**

**set /System/BIOS/Config/dump\_uri=***transfer\_method://username:password@host/filepath* Where:

- transfer method is one of the following protocols: tftp, ftp, sftp, scp, http, or https
- username and password are your credentials on the remote system where the backup file will be saved.
- host is the IP address or hostname of the system where the backup file will be saved.
- filepath is the relative path to the backup file.

**Note -** If you transfer the backup file using TFTP, you do not need to provide a username or password.

### **Related Information**

Back Up the BIOS Configuration, *Oracle ILOM Administrator's Guide for Configuration and Maintenance, Firmware Release 4.0.x* at <http://www.oracle.com/goto/ilom/docs>

## <span id="page-88-0"></span>**Back Up the Current Oracle ILOM Firmware Configuration (Oracle ILOM)**

**Before You Begin** Ensure that you have the privileges associated with the following roles in Oracle ILOM: Admin (a), User Management (u), Console (c), and Reset and Host Control (r).

- **1. To back up the current Oracle ILOM configuration in the Oracle ILOM web interface:**
	- **a. Log in to the Oracle ILOM web interface.** For instructions, see ["Accessing Oracle ILOM" on page 21.](#page-20-0)
	- **b. In the navigation pane, click ILOM Administration → Configuration Management.**
	- **c. Select Backup in the Operation drop-down list.**
	- **d. In the Transfer Method drop-down list, select a transfer method.**
	- **e. Specify the destination of the exported configuration.**
	- **f. If you want to include sensitive information in the backup file, specify and confirm a Passphrase to encrypt the sensitive data.**

If you specify a Passphrase, the Passphrase is required to restore the backed up configuration.

If you do not specify a Passphrase, sensitive data will not be included in the backup file.

**Note -** Oracle ILOM 3.2.6 or newer provides a selection to include fault data in the backup. It is reserved for Oracle Service personnel when they replace the SP. It requires a passphrase.

### **g. Click Run.**

**2. To back up the current Oracle ILOM configuration in the Oracle ILOM commandline interface (CLI):**

### **a. Log in to the Oracle ILOM CLI.**

For instructions, see ["Accessing Oracle ILOM" on page 21](#page-20-0).

#### **b. Use the set command:**

**set /SP/config passphrase=***passphrase* **include\_faultdata=[***true|false***] dump\_uri=** *transfer\_method://username:password@host/filepath*

Where:

- passphrase is a passphrase used to encrypt sensitive data in the backup file. If you specify a passphrase, the passphrase is required to restore the backed up configuration. If you do not specify a passphrase, sensitive data is not included in the backup file.
- include faultdata=true includes fault data in the backup. The default is false.

**Note -** The fault data backup and restore is reserved for Oracle Service personnel when they replace the SP. It is available with Oracle ILOM 3.2.6 or newer.

- transfer method is one of the following protocols: tftp, ftp, sftp, scp, http, or https.
- username and password are your credentials on the remote system where the backup file will be saved.
- host is the IP address or hostname of the system where the backup file will be saved.
- filepath is the relative path to the backup file.

**Note -** If you transfer the backup file using TFTP, you do not need to provide a username or password.

### **Related Information**

Back Up the Oracle ILOM Configuration File, *Oracle ILOM Administrator's Guide for Configuration and Maintenance, Firmware Release 4.0.x* at [http://www.oracle.com/](http://www.oracle.com/goto/ilom/docs) [goto/ilom/docs](http://www.oracle.com/goto/ilom/docs)

# <span id="page-90-0"></span>**Back Up the Current BIOS Firmware Configuration (Oracle Hardware Management Pack)**

**Before You Begin** Ensure that you have root privileges.

### **1. Access the operating system command-line interface.**

For more information, see ["Accessing the Host Console" on page 38](#page-37-0) or ["Accessing Oracle](#page-31-0) [Hardware Management Pack" on page 32.](#page-31-0)

### **2. Use the ubiosconfig export command:**

**ubiosconfig export all --xmlfile=***filename***.xml**

### **Related Information**

■ Updating the UEFI BIOS (ubiosconfig), *Oracle Hardware Management Pack Server CLI Tools User's Guide* at <http://www.oracle.com/goto/ohmp/docs>

# <span id="page-90-1"></span>**Back Up the Current Oracle ILOM Firmware Configuration (Oracle Hardware Management Pack)**

**Before You Begin** Ensure that you have root privileges.

### **1. Access the operating system command line interface.**

For more information, see ["Accessing the Host Console" on page 38](#page-37-0) or ["Accessing Oracle](#page-31-0) [Hardware Management Pack" on page 32.](#page-31-0)

### **2. Use the ilomconfig export command:**

**ilomconfig export config --xmlfile=***filename***.xml**

A prompt appears asking whether you want to specify a passphrase. The passphrase is used to encrypt sensitive data in the backup file. If you specify a passphrase, the passphrase is required to restore the backed up configuration. If you do not specify a passphrase, sensitive data will not be included in the backup file.

### **3. Specify your passphrase choices:**

- If you choose to encrypt sensitive data in the file, type **y**, and then specify a passphrase.
- If you choose not to include sensitive data in the backup file, type **n**.

### **Related Information**

■ Configuring Oracle ILOM (ilomconfig), *Oracle Hardware Management Pack Server CLI Tools User's Guide* at <http://www.oracle.com/goto/ohmp/docs>

# <span id="page-91-1"></span>**Back Up RAID Controller Configuration (Oracle Hardware Management Pack)**

You can export the configuration for RAID controllers to an XML file, which can then be used to import (restore) that information, for example if the controller needs to be replaced.

This command creates a single XML file containing configuration information for all the RAID controllers in the system.

**Note -** When you import the file, it detects any RAID controllers that are unconfigured, and updates only those.

### **1. Access the operating system command-line with root privileges.**

For more information, see ["Accessing the Host Console" on page 38](#page-37-0) or ["Accessing Oracle](#page-31-0) [Hardware Management Pack" on page 32.](#page-31-0)

### **2. To export a configuration and write it to a file, type:**

raidconfig export config *filename*.xml

Oracle Hardware Management Pack creates an XML file containing the RAID controller configuration information. Unless you specify a path name, it places the file in your current location.

### **Related Information**

■ Exporting or Importing a RAID Controller Configuration (raidconfig), *Oracle Hardware Management Pack Server CLI Tools User's Guide* at [http://www.oracle.com/goto/ohmp/](http://www.oracle.com/goto/ohmp/docs) [docs](http://www.oracle.com/goto/ohmp/docs).

### <span id="page-91-0"></span>**Restoring Saved Firmware Configurations**

To recover from unwanted configuration changes, you can revert the server BIOS, Oracle ILOM firmware, or RAID settings to a configuration that was previously saved in an XML file. To back up a configuration to an XML file, see ["Backing Up Current Firmware and Hardware](#page-86-0) [Configurations" on page 87.](#page-86-0)

- ["Restore a Saved BIOS Firmware Configuration \(Oracle ILOM\)" on page 93](#page-92-0)
- ["Restore a Saved Oracle ILOM Firmware Configuration \(Oracle ILOM\)" on page 94](#page-93-0)
- ["Restore a Saved BIOS Firmware Configuration \(Oracle Hardware Management](#page-95-0) [Pack\)" on page 96](#page-95-0)
- ["Restore a Saved Oracle ILOM Firmware Configuration \(Oracle Hardware Management](#page-95-1) [Pack\)" on page 96](#page-95-1)
- ["Restore RAID Controller Configuration \(Oracle Hardware Management](#page-96-0) [Pack\)" on page 97](#page-96-0)

## <span id="page-92-0"></span>**Restore a Saved BIOS Firmware Configuration (Oracle ILOM)**

**Before You Begin** Ensure that you have Reset and Host Control (r) and Admin (a) role privileges in Oracle ILOM.

- **1. To restore a saved BIOS configuration in the Oracle ILOM web interface, perform the following steps:**
	- **a. Log in to the Oracle ILOM web interface.** For instructions, see ["Accessing Oracle ILOM" on page 21.](#page-20-0)
	- **b. In the navigation pane, click System Management → BIOS.**
	- **c. In the Restore section of the page, select a restore option from the Restore Options drop-down list.**
	- **d. In the Transfer Method drop down list, select a transfer method.**
	- **e. Specify the location of the XML file.**
	- **f. Click Start Restore.**
- **2. To restore a saved BIOS configuration in the Oracle ILOM command-line interface (CLI):**
	- **a. Log in to the Oracle ILOM CLI.**

For instruction, see ["Accessing Oracle ILOM" on page 21.](#page-20-0)

### **b. Use the set command:**

**set System/BIOS/Config restore\_options=[all|config\_only|bootlist\_only] load\_uri=***transfer\_method://username:password@host/filepath*

Where:

- transfer method is one of the following protocols: tftp, ftp, sftp, scp, http, or https.
- username and password are your credentials on the remote system where the backup file is saved.
- host is the IP address or hostname of the system where the backup file is saved.
- filepath is the relative path to the backup file.

**Note -** If you transfer the backup file using TFTP, you do not need to provide a username or password.

### **Related Information**

■ Restore BIOS Configuration, *Oracle ILOM Administrator's Guide for Configuration and Maintenance, Firmware Release 4.0.x* at <http://www.oracle.com/goto/ilom/docs>

## <span id="page-93-0"></span>**Restore a Saved Oracle ILOM Firmware Configuration (Oracle ILOM)**

### **Before You Begin** Ensure that you have the privileges associated with the following roles in Oracle ILOM: Admin (a), User Management (u), Console (c), and Reset and Host Control (r).

- **1. To restore a saved Oracle ILOM configuration from the Oracle ILOM web interface:**
	- **a. Log in to the Oracle ILOM web interface.**

For instructions, see ["Accessing Oracle ILOM" on page 21](#page-20-0).

- **b. In the navigation pane, click ILOM Administration → Configuration Management.**
- **c. Select Restore in the Operation drop-down list.**
- **d. In the Transfer Method drop-down list, select a transfer method.**
- **e. Specify the location of the XML file.**
- **f. If you specified a Passphrase when you exported the XML file, enter and confirm the Passphrase.**

If you included fault data in the backup, you can select Include Fault Data to restore it. This selection is reserved for Oracle Service personnel when they replace the SP. It requires a passphrase.

### **g. Click Run.**

**Note -** While the Restore operation is taking place, Oracle ILOM sessions are suspended. The sessions resume after the Restore operation is complete.

### **2. To restore a saved Oracle ILOM configuration in the Oracle ILOM command-line interface (CLI):**

### **a. Log in to the Oracle ILOM CLI.**

For instructions, see ["Accessing Oracle ILOM" on page 21.](#page-20-0)

### **b. Use the set command:**

**set /SP/Config passphrase=***passphrase* **include\_faultdata=***[true|false]* **load\_uri=***transfer\_method://username:password@host/filepath*

Where:

- passphrase is the passphrase you specified when you exported the XML file. If you did not specify a passphrase, do not set the passphrase property.
- include faultdata=true includes fault data in the restore, if fault data was included in the backup. This selection requires a passphrase and is available with Oracle ILOM 3.2.6 or newer.

**Note -** The fault data backup and restore is reserved for Oracle Service personnel when they replace the SP.

transfer method is one of the following protocols: tftp, ftp, sftp, scp, http, or https.

- username and password are your credentials on the remote system where the backup file is saved.
- host is the IP address or hostname of the system where the backup file is saved.
- filepath is the relative path to the backup file.

**Note -** If you transfer the backup file using TFTP, you do not need to provide a username or password.

### **Related Information**

■ Restore the Oracle ILOM Backup XML File, *Oracle ILOM Administrator's Guide for Configuration and Maintenance, Firmware Release 4.0.x* at [http://www.oracle.com/](http://www.oracle.com/goto/ilom/docs) [goto/ilom/docs](http://www.oracle.com/goto/ilom/docs)

## <span id="page-95-0"></span>**Restore a Saved BIOS Firmware Configuration (Oracle Hardware Management Pack)**

**Before You Begin** Ensure that you have root privileges.

#### **1. Access the operating system command-line interface.**

For more information, see ["Accessing Oracle Hardware Management Pack" on page 32](#page-31-0) or ["Accessing the Host Console" on page 38](#page-37-0).

**2. Use the ubiosconfig import command:**

**ubiosconfig import all --xmlfile=***filename***.xml**

### **Related Information**

■ Updating the UEFI BIOS (ubiosconfig), *Oracle Hardware Management Pack Server CLI Tools User's Guide* at <http://www.oracle.com/goto/ohmp/docs>

## <span id="page-95-1"></span>**Restore a Saved Oracle ILOM Firmware Configuration (Oracle Hardware Management Pack)**

**Before You Begin** Ensure that you have root privileges.

### **1. Access the operating system command-line interface.**

For more information, see ["Accessing the Host Console" on page 38](#page-37-0) or ["Accessing Oracle](#page-31-0) [Hardware Management Pack" on page 32.](#page-31-0)

#### **2. Use the ilomconfig import command:**

**ilomconfig import config --xmlfile=***filename***.xml**

A prompt appears asking you to confirm that you want to import the settings from the XML file you specified.

#### **3. Type y to confirm that you want to proceed.**

A second prompt appears asking whether you want to specify a passphrase. If a passphrase was used to encrypt sensitive data in the backup file, the passphrase is required to restore the sensitive data.

**4. If you included sensitive data in the XML file, and you want to restore the sensitive information, enter the passphrase.**

### **Related Information**

■ Configuring Oracle ILOM (ilomconfig), *Oracle Hardware Management Pack Server CLI Tools User's Guide* at <http://www.oracle.com/goto/ohmp/docs>

## <span id="page-96-0"></span>**Restore RAID Controller Configuration (Oracle Hardware Management Pack)**

You can restore the configuration of a RAID controller using an XML file that was exported as described in ["Back Up RAID Controller Configuration \(Oracle Hardware Management](#page-91-1) [Pack\)" on page 92.](#page-91-1)

The exported XML file contains configuration information for all the RAID controllers in the system. When you import the RAID controller configuration, Oracle Hardware Management Pack detects any RAID controllers that are unconfigured, and updates only those.

**1. Access the operating system command-line with root privileges.**

For more information, see ["Accessing the Host Console" on page 38](#page-37-0) or ["Accessing Oracle](#page-31-0) [Hardware Management Pack" on page 32.](#page-31-0)

**2. To import a configuration and update any unconfigured RAID controllers, type:**

raidconfig import config *filename*.xml

Oracle Hardware Management Pack updates any unconfigured RAID controllers with the information in the XML file.

### **Related Information**

■ Exporting or Importing a RAID Controller Configuration (raidconfig), *Oracle Hardware Management Pack Server CLI Tools User's Guide* at [http://www.oracle.com/goto/ohmp/](http://www.oracle.com/goto/ohmp/docs) [docs](http://www.oracle.com/goto/ohmp/docs)

## <span id="page-97-0"></span>**Resetting the Firmware to Default Settings**

Recover from unwarranted configuration changes by resetting the BIOS or Oracle ILOM configuration to its factory default configuration. For instructions, see the following procedures:

- ["Reset BIOS Firmware to Default Settings \(BIOS\)" on page 98](#page-97-1)
- ["Reset BIOS Firmware to Default Settings \(Oracle ILOM\)" on page 99](#page-98-0)
- ["Reset BIOS Firmware to Default Settings \(Oracle Hardware Management](#page-99-0) [Pack\)" on page 100](#page-99-0)
- ["Reset Oracle ILOM Firmware to Default Settings \(Oracle ILOM\)" on page 100](#page-99-1)
- ["Reset Oracle ILOM Firmware to Default Settings \(Oracle Hardware Management](#page-100-0) [Pack\)" on page 101](#page-100-0)

## <span id="page-97-1"></span>**Reset BIOS Firmware to Default Settings (BIOS)**

Setting defaults ensures that the server is operating with a configuration that is known to be good.

**Note -** If the server is newly installed and this is the first time an operating system is being installed, then BIOS is probably already configured to its default settings.

Any changes you make in the BIOS Setup Utility using the F2 key are permanent until the next time you change them.

**Before You Begin** Ensure that your server is equipped with a properly installed hard disk drive (HDD) or solid state drive (SSD).

For instructions, refer to your service manual.

**1. Access the BIOS Setup Utility.**

For instructions, see ["Accessing the BIOS Setup Utility" on page 34](#page-33-0).

**2. Press the F9 key to automatically load the optimal default settings.**

A message appears prompting you to continue this operation by selecting OK or to cancel this operation by selecting CANCEL.

- **3. In the message, highlight OK, and then press Enter.**
- <span id="page-98-0"></span>**4. To save your changes and exit the BIOS Setup Utility, press the F10 key.** Alternatively, you can select Save and Exit from the Exit menu.

# **Reset BIOS Firmware to Default Settings (Oracle ILOM)**

**Before You Begin** Ensure that you have Admin (a) role privileges in Oracle ILOM.

- **1. To reset the BIOS firmware to default settings in the Oracle ILOM web interface:**
	- **a. Log in to the Oracle ILOM web interface.** For instructions, see ["Accessing Oracle ILOM" on page 21.](#page-20-0)
	- **b. In the navigation pane, click System Management → BIOS.**
	- **c. In the Reset to Defaults drop-down list, select Factory.**
	- **d. Click Save.**
- **2. To reset the BIOS firmware to default settings in the Oracle ILOM command-line interface (CLI):**
	- **a. Log in to the Oracle ILOM CLI.** For instructions, see ["Accessing Oracle ILOM" on page 21.](#page-20-0)
	- **b. Type: set /System/BIOS reset\_to\_defaults=factory**

### **Related Information**

■ Reset BIOS Configuration to Factory Defaults, *Oracle ILOM Administrator's Guide for Configuration and Maintenance, Firmware Release 4.0.x* at [http://www.oracle.com/](http://www.oracle.com/goto/ilom/docs) [goto/ilom/docs](http://www.oracle.com/goto/ilom/docs)

## <span id="page-99-0"></span>**Reset BIOS Firmware to Default Settings (Oracle Hardware Management Pack)**

#### **1. Access the operating system command-line with root privileges.**

For more information, see ["Accessing the Host Console" on page 38](#page-37-0) or ["Accessing Oracle](#page-31-0) [Hardware Management Pack" on page 32.](#page-31-0)

**2. Type: ubiosconfig reset config**

### **Related Information**

■ Updating the UEFI BIOS (ubiosconfig), *Oracle Hardware Management Pack Server CLI Tools User's Guide* at <http://www.oracle.com/goto/ohmp/docs>

### <span id="page-99-1"></span>**V Reset Oracle ILOM Firmware to Default Settings (Oracle ILOM)**

**Before You Begin** Ensure that you have Admin (a) role privileges in Oracle ILOM.

- **1. To reset the Oracle ILOM firmware to default settings in the Oracle ILOM web interface:**
	- **a. Log in to the Oracle ILOM web interface.**

For instructions, see ["Accessing Oracle ILOM" on page 21](#page-20-0).

- **b. In the navigation pane, click ILOM Administration → Configuration Management, and then click the Reset Defaults tab.**
- **c. In the Reset Defaults drop-down list, select Factory.**
- **d. Click Reset Defaults.**
- **2. To reset the Oracle ILOM firmware to default settings in the Oracle ILOM command-line interface (CLI):**
	- **a. Log in to the Oracle ILOM CLI.**

For instructions, see ["Accessing Oracle ILOM" on page 21.](#page-20-0)

**b. Type: set /SP reset\_to\_defaults=factoryset**

### **Related Information**

■ Reset the Oracle ILOM Configuration to Factory Defaults, *Oracle ILOM Administrator's Guide for Configuration and Maintenance, Firmware Release 4.0.x* at [http://www.oracle.](http://www.oracle.com/goto/ilom/docs) [com/goto/ilom/docs](http://www.oracle.com/goto/ilom/docs)

# <span id="page-100-0"></span>**Reset Oracle ILOM Firmware to Default Settings (Oracle Hardware Management Pack)**

**1. Access the operating system command-line with root privileges.**

For more information, see ["Accessing the Host Console" on page 38](#page-37-0) or ["Accessing Oracle](#page-31-0) [Hardware Management Pack" on page 32.](#page-31-0)

**2. Type: ilomconfig reset config**

A prompt appears asking you to confirm that you want reset the Oracle ILOM configuration.

**3. Type y to confirm that you want to proceed.**

### **Related Information**

■ Configuring Oracle ILOM (ilomconfig), *Oracle Hardware Management Pack Server CLI Tools User's Guide* at: <http://www.oracle.com/goto/ilom/docs>

# Getting Firmware and Software

This section explains the options for accessing server firmware and software updates using My Oracle Support. It also describes how to use the Oracle Software Delivery Cloud to download complete software applications.

Customers are required to install the latest available operating system (OS), patches, and firmware versions for optimal system performance, security, and stability.

- ["Firmware and Software Updates" on page 103](#page-102-0)
- ["Options for Accessing Firmware and Software Updates" on page 104](#page-103-0)
- ["Software Releases" on page 104](#page-103-1)
- ["Download Firmware and Software Updates From My Oracle Support" on page 105](#page-104-0)
- ["Download Software Using Oracle Software Delivery Cloud" on page 106](#page-105-0)
- ["Installing Software and Firmware Updates" on page 107](#page-106-0)
- ["Oracle Support" on page 111](#page-110-0)

## <span id="page-102-0"></span>**Firmware and Software Updates**

Firmware and software for your server are updated periodically. These updates are made available in software releases. Each software releases contains a set of downloadable files (patches) that include firmware, software, hardware drivers, tools, and utilities for the server. All of these files are tested together and verified to work with your server.

You must update your server firmware and software as soon as possible after a new software release becomes available. Software releases often include bug fixes, and updating your server ensures that you have the latest firmware and software. These updates increase your system performance, security, and stability.

The server Product Notes list the current server software release and firmware version that are available. To determine which firmware version is installed on your server, use either the Oracle ILOM web interface or the command-line interface (CLI).

For the web interface, click **System Information**  $\rightarrow$  **Summary**, and in the **General Information** table, for **System Firmware Version**, view the property value.

For the CLI, at the command prompt, type: show /System

The ReadMe that is included with each patch in a software release describes components that have been changed since the last software release, and bugs that are fixed in the current release.

The Product Notes in the server documentation identify the latest server software release supported on your server.

## <span id="page-103-0"></span>**Options for Accessing Firmware and Software Updates**

Use one of the following options to obtain the latest firmware and software updates for your server:

■ **My Oracle Support** – All system software releases are available from the My Oracle Support web site at <https://support.oracle.com>.

For information about what is available on the My Oracle Support web site, see ["Software](#page-103-1) [Releases" on page 104.](#page-103-1)

**Other Methods** - You can use Oracle Enterprise Manager Ops Center, Oracle Hardware Management Pack, or Oracle ILOM to update your server software and firmware.

## <span id="page-103-1"></span>**Software Releases**

Software releases on My Oracle Support are grouped by product family (such as Oracle Server), product (specific server), and software release version. A software release contains all the updated software and firmware for your server as a set of downloadable files (patches), including firmware, drivers, tools, or utilities, all tested together to be compatible with your server. Each patch is a zip file that contains a ReadMe file and a set of subdirectories containing firmware or software files.

My Oracle Support provides the set of software releases for your server, as described in the following table. You can obtain these software releases by downloading the files from My Oracle Support.

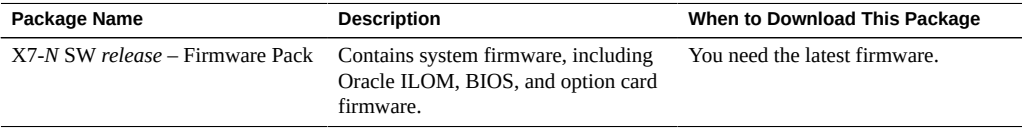

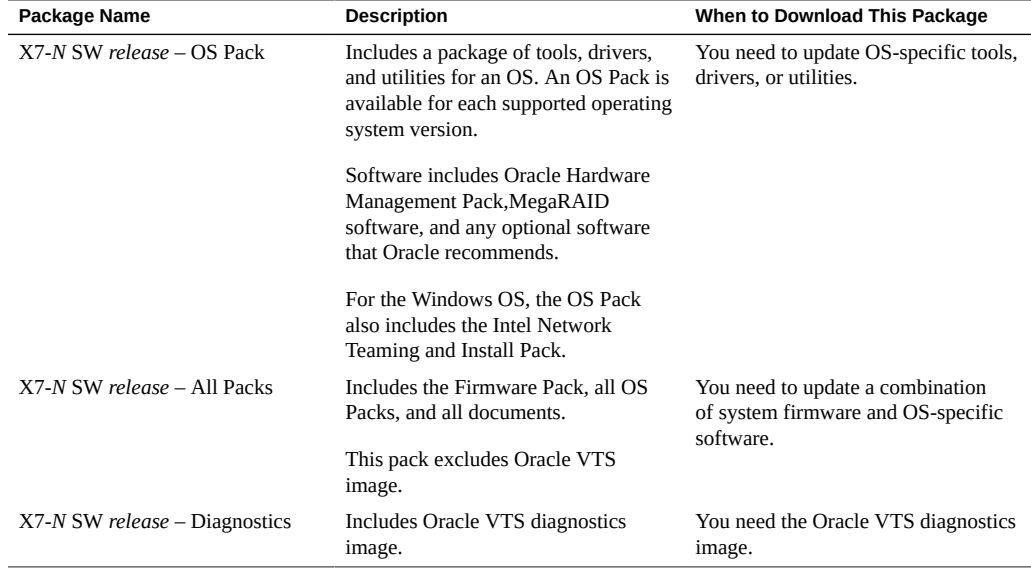

### <span id="page-104-0"></span>**Download Firmware and Software Updates From My V Oracle Support**

You can obtain updated firmware and software from the My Oracle Support web site.

- **1. Go to the My Oracle Support web site: <https://support.oracle.com>.**
- **2. Sign in to My Oracle Support.**
- **3. At the top of the page, click the Patches & Updates tab.** The Patch Search pane appears at the right of the screen.
- **4. In the Search tab area, click Product or Family (Advanced).** The Search tab area appears.
- **5. In the Product field, select the product from the drop-down list.** Alternatively, type a full or partial product name (for example, Oracle Server X7-2) until a match appears.
- **6. In the Release field, select a software release from the drop-down list.** Expand the list to see all available software releases.

### **7. Click Search.**

The Patch Advanced Search Results screen appears with a list of the patches for the software release.

See ["Software Releases" on page 104](#page-103-1) for a description of the available software releases.

### **8. To select a patch for a software release, click the patch number next to the software release version.**

Use the Shift key to select more than one patch.

A pop-up action panel appears. The panel contains several action options, including the ReadMe, Download, and Add to Plan options. For information about the Add to Plan option, on the Add to Plan button, click the down arrow and select Why use a plan?.

- **9. To review the ReadMe file for this patch, click ReadMe.**
- **10. To download the patch for the software release, click Download and in the File Download Dialog box click the patch zip file name.**

The patch for the software release downloads.

## <span id="page-105-0"></span>**Download Software Using Oracle Software Delivery Cloud**

Oracle Software Delivery Cloud allows you to download copies of Oracle software products, including operating systems and related training products for your Oracle server.

**Before You Begin** You must have a valid user account.

**1. Navigate to the Oracle Software Delivery Cloud home page: [https://edelivery.](https://edelivery.oracle.com/osdc/faces/Home.jspx) [oracle.com/osdc/faces/Home.jspx](https://edelivery.oracle.com/osdc/faces/Home.jspx)**

A Sign In screen appears.

- **2. Sign in.**
- **3. Fill out the search information.**

For example, to search for a copy of Oracle Linux:

- **a. Select Product from the Search By drop down list.**
- **b. Type a product name in the search field.**

For example, type **Oracle Linux**.

#### **c. Select a platform.**

For example, click the check box next to x86 64-bit, and then click Select.

Your selection appears in the Download Queue.

- **d. Repeat Step a through Step c to add additional items to the Download Queue.**
- **e. When your Download Queue is complete, click Continue.**

A list of downloadable items appears.

**4. Select the check box adjacent to the item(s) you want to download, and then select Continue.**

A list of terms and restrictions appears.

- **5. Select the check box to accept the terms and restrictions, then select Continue.** A list of downloadable files appears.
- **6. Select the files you wish to download, then click Download All.**
- **7. Follow the prompts to complete the download.**

## <span id="page-106-0"></span>**Installing Software and Firmware Updates**

Use the following procedures to install software and firmware updates.

- ["Update the BIOS and Service Processor Firmware \(Oracle ILOM\)" on page 108](#page-107-0)
- ["Update the Hardware Device Firmware \(Oracle Hardware Management](#page-109-0) [Pack\)" on page 110](#page-109-0)

To obtain updated software and firmware, see ["Options for Accessing Firmware and Software](#page-103-0) [Updates" on page 104.](#page-103-0)

**Note -** In addition to using Oracle ILOM and Oracle Hardware Management Pack to install software and firmware updates, you can use Oracle Enterprise Manager Ops Center to automatically download the latest firmware from Oracle and then install the firmware onto one or more servers.

## <span id="page-107-0"></span>**Update the BIOS and Service Processor Firmware (Oracle ILOM)**

Before you begin, ensure that you have Admin (a) role privileges in Oracle ILOM.

**Note -** The firmware update process takes several minutes to complete. During this time, do not perform any operations on the target server.

**1. Obtain the FIRMWARE PACK patch as described in ["Download Firmware and](#page-104-0) [Software Updates From My Oracle Support" on page 105](#page-104-0).**

The FIRMWARE PACK contains the .pkg update file for the BIOS and service processor (SP) firmware.

- **2. To update the BIOS and SP firmware image using the Oracle ILOM web interface, perform the following steps:**
	- **a. Log in to the Oracle ILOM web interface.** For instructions, see ["Accessing Oracle ILOM" on page 21](#page-20-0).
	- **b. In the navigation pane, click ILOM Administration → Maintenance→, and then click the Firmware Upgrade tab.**
	- **c. Click the Enter Upgrade Mode button.** The Firmware Update page appears.
	- **d. Select from the following options:**
		- **Preserve Configuration:** Enable this option to save and restore the existing Oracle ILOM firmware settings.
		- **Preserve BIOS Configuration:** Enable this option to save and restore existing BIOS configurations. This option is not supported on all servers.
		- **Delay BIOS Upgrade:** Postpone the BIOS upgrade until after the next time the system is reset or power-cycled.

#### **e. Follow the prompts until the upgrade is complete.**

What happens next depends on whether you selected Delay BIOS Upgrade or not:

■ If you did not select Delay BIOS Upgrade, an update status display appears. The system power cycles and applies the updates when the update status display reaches 100%.
■ If you selected Delay BIOS Upgrade, the system updates Oracle ILOM, but does not upgrade BIOS, and does not power cycle. Instead, it upgrades BIOS the next time you reset or power cycle the server.

**Note -** When the Oracle ILOM update takes place, your Oracle ILOM session ends. You can access Oracle ILOM again when the update is complete.

**Note -** If you reset your server when there is a pending BIOS upgrade, Oracle ILOM executes the BIOS upgrade. This power cycles the server and causes the reset to take longer than usual (as much as 26 minutes). This is normal behavior when a delayed BIOS upgrade is applied during a reset.

#### **3. To update the BIOS and SP firmware image in the Oracle ILOM command-line interface (CLI):**

#### **a. Log in to the Oracle ILOM CLI.**

For instructions, see ["Accessing Oracle ILOM" on page 21.](#page-20-0)

#### **b. Type the load source command:**

**load -source/[***protocol***]://[***username***]:[***password@server\_ip***]/[***path\_to\_image***]/[***.pkg***]**

Where *protocol* can be http, https, ftp, tftp, sftp, or scp.

#### **c. Type Y to load the firmware image, and then type responses to the following prompts:**  $Y$  **for Yes and**  $N$  **for No.**

- **Preserve Configuration:** Enable this option to save and restore the existing Oracle ILOM firmware settings.
- **Preserve BIOS Configuration:** Enable this option to save and restore existing BIOS configurations. This option is not supported on all servers.
- **Delay BIOS Upgrade:** Postpone the BIOS upgrade until after the next time the system is reset or power-cycled.

**Note -** These options are enabled by default when using a script.

What happens next depends on whether you selected Delay BIOS Upgrade or not:

- If you did not select Delay BIOS Upgrade, an update status display appears. The system power cycles and applies the updates when the update status display reaches 100%.
- If you selected Delay BIOS Upgrade, the system updates Oracle ILOM but does not upgrade BIOS, and does not power cycle. Instead, it upgrades BIOS the next time you reset or power cycle the server.

**Note -** When the Oracle ILOM update takes place, your Oracle ILOM session ends. You can access Oracle ILOM again when the update is complete.

**Note -** If you reset your server when there is a pending BIOS upgrade, Oracle ILOM executes the BIOS upgrade. This power cycles the server and causes the reset to take longer than usual (as much as 26 minutes). This is normal behavior when a delayed BIOS upgrade is applied during a reset.

### **Related Information**

■ Update the Server SP or CMM Firmware Image, *Oracle ILOM Administrator's Guide for Configuration and Maintenance Guide, Firmware Release 4.0.x* at: [http://www.oracle.](http://www.oracle.com/goto/ilom/docs) [com/goto/ilom/docs](http://www.oracle.com/goto/ilom/docs)

# **Update the Hardware Device Firmware (Oracle Hardware Management Pack)**

The fwupdate CLI tool in Oracle Hardware Management Pack enables you to query, update, and validate the firmware of storage devices such as host bus adapters (HBAs), expanders, and disks on the server. fwupdate is supported on Linux and Solaris operating systems.

- **1. Obtain the FIRMWARE PACK patch as described in ["Download Firmware and](#page-104-0) [Software Updates From My Oracle Support" on page 105](#page-104-0).**
- **2. Ensure that the update files are accessible from the server operating system.**
- **3. Access the operating system command-line with root privileges.**

For more information, see ["Accessing the Host Console" on page 38](#page-37-0) or ["Accessing Oracle](#page-31-0) [Hardware Management Pack" on page 32.](#page-31-0)

### **4. Type the fwupdate command.**

The fwupdate command enables you to update the firmware in automatic mode or manual mode. For details, refer to the Related Information section.

#### **Related Information**

■ Using the fwupdate Tool, *Oracle Hardware Management Pack User's Guide* at: [http://](http://www.oracle.com/goto/ohmp/docs) [www.oracle.com/goto/ohmp/docs](http://www.oracle.com/goto/ohmp/docs)

# **Oracle Support**

If you need help getting firmware or software updates, call Oracle Support. Refer to Oracle Support Contacts Global Directory at:

<http://www.oracle.com/us/support/contact-068555.html>

# Index

## **A**

accessing BIOS Setup Utility, [35](#page-34-0) Oracle Hardware Management Pack, [32](#page-31-1) Oracle ILOM, [21](#page-20-1) assigning hostname, [64](#page-63-0) system contact (name), [64](#page-63-0) system identification information, [64](#page-63-0) system identifier, [64](#page-63-0) system location, [64](#page-63-0)

## **B**

backup, [87](#page-86-0) BIOS, [19](#page-18-0) back up settings, [87](#page-86-0) menu descriptions, [20](#page-19-0) procedure for editing and viewing, [98](#page-97-0) reset defaults, [87](#page-86-0) restore settings, [87](#page-86-0) verification of optimal default settings, [98](#page-97-0) BIOS Setup Utility accessing, [35](#page-34-0) common tasks, [37](#page-36-0) configure iSCSI virtual drives, [54](#page-53-0) exiting, [38](#page-37-1) function and control keys, [37](#page-36-1) iSCSI configuration, [54](#page-53-0) overview, [19](#page-18-0) boot order modifying, [48,](#page-47-0) [48](#page-47-1) temporary, [49](#page-48-0) next boot device

setting, [49](#page-48-0) boot properties, [47](#page-46-0)

# **C**

cabling the server, [23](#page-22-0) clearing faults, [79](#page-78-0) CLI tools with Oracle Hardware Management Pack, [17](#page-16-0) clock service processor, [66](#page-65-0) command line Oracle Hardware Management Pack, [33](#page-32-0) Oracle ILOM, [27](#page-26-0) console connecting to, [38](#page-37-2) local, [38](#page-37-3) cooling PCIe cards, [85](#page-84-0)

# **D**

Dedicated Interconnect SP Management Connection, [22](#page-21-0) diagnostic tools, [74](#page-73-0) DNS server information adding using Oracle Hardware Management Pack, [63](#page-62-0) on the service processor, [62](#page-61-0) documentation BIOS, [20](#page-19-1) Oracle Hardware Management Pack, [19](#page-18-1) Oracle ILOM, [17](#page-16-1), [39](#page-38-0)

## **E**

enhanced PCIe cooling policy setting, [85](#page-84-0) Ethernet connection logging in to Oracle ILOM using the CLI, [25](#page-24-0) event log viewing, [78](#page-77-0) exhaust temperature, [84](#page-83-0)

## **F**

fault management, [74](#page-73-0) clearing faults, [79](#page-78-0) logs, [78](#page-77-0) firmware configuration back up, [87](#page-86-0) restore, [87](#page-86-0) first-time log in Oracle ILOM, [24](#page-23-0), [27](#page-26-0)

## **H**

Hardware Management Pack, [17](#page-16-0) host console accessing, [39](#page-38-1), [39](#page-38-1) remote, [39](#page-38-1) Host-to-ILOM Interconnect, [22](#page-21-0) hostname assigning, [64](#page-63-0)

### **I**

inlet and exhaust temperature viewing, [84](#page-83-0) inventory server components, [71](#page-70-0) IP address of server, [39](#page-38-1) IPv4 connection options, [59](#page-58-0) IPv6 connection options, [59](#page-58-0) iSCSI

virtual drive properties, [53](#page-52-0) iSCSI configuration, [53](#page-52-1)

## **K**

keyboard, video, mouse, storage (KVMS) remote, [27](#page-26-1)

# **L**

local console setting up, [38](#page-37-3) local installation setting up, [38](#page-37-3) logging in locally Oracle ILOM, [27](#page-26-0) logging in remotely Oracle ILOM, [24](#page-23-0) logs Oracle ILOM, [78](#page-77-0)

#### **M**

management tools accessing, [21](#page-20-2) BIOS Setup Utility, [19](#page-18-0) multiple systems, [15](#page-14-0) Oracle Hardware Management Pack, [17](#page-16-0) Oracle ILOM, [16](#page-15-0) overview, [13](#page-12-0) single system, [13](#page-12-1) task list, [13](#page-12-1) My Oracle Support using to download software release packages, [104](#page-103-0)

## **N**

network settings changing, [59](#page-58-0) service processor, [59](#page-58-0) next boot device, [49](#page-48-0)

### **O**

on and off using On/Standby button, [42](#page-41-0) open problems viewing and resolving, [75](#page-74-0) operating system installing, [57](#page-56-0) Ops Center *See* Oracle Enterprise Manager Ops Center Oracle Enterprise Manager Ops Center overview, [15](#page-14-0) Oracle Hardware Management Pack accessing, [32](#page-31-1) assigning system identification information, [65](#page-64-0) command line, [33](#page-32-0) configuring RAID, [52](#page-51-0) DNS server information configuring, [63](#page-62-0) downloading installation files, [33](#page-32-1) installing, [32](#page-31-2), [33](#page-32-2) management agents using, [34](#page-33-0) modifying SP network settings, [61](#page-60-0) overview, [17](#page-16-0) system information viewing, [72](#page-71-0) Oracle ILOM accessing, [21](#page-20-1) assigning system identification information, [64](#page-63-1) back up settings, [87](#page-86-0) cabling the server to connect to, [23](#page-22-0) DNS server information configuring, [62](#page-61-0) enhanced PCIe cooling policy setting, [85](#page-84-0) Fault Manager, [74](#page-73-0) first-time log in, [24,](#page-23-0) [27](#page-26-0) Host-to-ILOM Interconnect, [22](#page-21-0) inlet and exhaust temperature viewing, [84](#page-83-0)

KVMS, [27](#page-26-1) logging in locally, [27](#page-26-0) logging in remotely, [24](#page-23-0) modifying SP network settings, [60](#page-59-0) overview, [16](#page-15-0) power allocated viewing, [82](#page-81-0) power consumption monitoring, [81](#page-80-0) terminology, [81](#page-80-0) viewing, [82](#page-81-1) power consumption history viewing, [83](#page-82-0) redirection, [27](#page-26-1) reset defaults, [87](#page-86-0) restore settings, [87](#page-86-0) sideband management, [22](#page-21-0) supported management connections, [22](#page-21-0) system information viewing, [71](#page-70-1) user accounts adding, [68](#page-67-0) Oracle ILOM Remote System Console Plus, [38](#page-37-2) setting up, [39](#page-38-1) Oracle Integrated Lights Out Manager (ILOM) *See* Oracle ILOM

#### **P**

power control options, [42](#page-41-1) on and off using Oracle ILOM, [44](#page-43-0) using the On/Standby button, [43](#page-42-0) overview, [41](#page-40-0) states, [41](#page-40-0) power allocation viewing, [82](#page-81-0) power consumption, [81](#page-80-1) terminology, [81](#page-80-0) viewing, [82](#page-81-1) power consumption history viewing, [83](#page-82-0)

power cycling the server, [42](#page-41-1) power limit properties, [81](#page-80-1) power on policies, [45](#page-44-0) auto power on, [45](#page-44-1) last power state, [45](#page-44-1) power states, [41](#page-40-1)

# **R**

RAID advantages, [51](#page-50-0) configuring, [51](#page-50-0) configuring in Oracle Hardware Management Pack, [52](#page-51-0) default settings, [51](#page-50-1) redirection console, [27](#page-26-1) storage, [27,](#page-26-1) [30](#page-29-0) remote console setting up, [39](#page-38-1) resetting the server, [42](#page-41-1) restore, [87](#page-86-0)

## **S**

security features, [47](#page-46-1) serial console, [28](#page-27-0) serial management port baud rate, [38](#page-37-3) connection to host serial port, [38](#page-37-3) server components inventory, [71](#page-70-0) service processor clock properties, [66](#page-65-0) shutdown graceful, [42](#page-41-1) immediate, [42](#page-41-1) sideband management, [22](#page-21-0) software release packages, [104](#page-103-1) system contact assigning, [64](#page-63-0) system identification information assigning, [64](#page-63-0)

system identifier assigning, [64](#page-63-0) system information viewing with Oracle Hardware Management Pack, [72](#page-71-0) viewing with Oracle ILOM, [71](#page-70-1) system location assigning, [64](#page-63-0)

## **T**

temperature monitoring, [81](#page-80-1) setting Enhanced PCIe Cooling Policy, [85](#page-84-0) Trusted Execution Technology (TXT) description, [47](#page-46-1) Trusted Platform Module (TPM), [50](#page-49-0)

# **U**

UEFI verifying optimal default settings, [98](#page-97-0) UEFI Secure Boot description, [47](#page-46-1) user accounts Oracle ILOM, [68](#page-67-0)

## **V**

video console, [29](#page-28-0) virtual drive iSCSI, [53](#page-52-0)